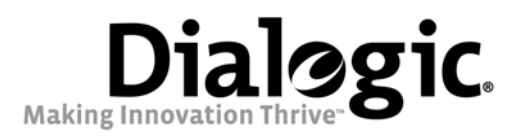

# Dialogic® 4000 Media Gateway Series Integration Note

Nortel Option 11c

64-0353-01

 $\frac{1}{2}$ 

www.dialogic.com

## Copyright and Legal Notice

Copyright © 2008 Dialogic Corporation. All Rights Reserved. You may not reproduce this document in whole or in part without permission in writing from Dialogic Corporation at the address provided below.

All contents of this document are furnished for informational use only and are subject to change without notice and do not represent a commitment on the part of Dialogic Corporation or its subsidiaries ("Dialogic"). Reasonable effort is made to ensure the accuracy of the information contained in the document. However, Dialogic does not warrant the accuracy of this information and cannot accept responsibility for errors, inaccuracies or omissions that may be contained in this document.

INFORMATION IN THIS DOCUMENT IS PROVIDED IN CONNECTION WITH DIALOGIC® PRODUCTS. NO LICENSE, EXPRESS OR IMPLIED, BY ESTOPPEL OR OTHERWISE, TO ANY INTELLECTUAL PROPERTY RIGHTS IS GRANTED BY THIS DOCUMENT. EXCEPT AS PROVIDED IN A SIGNED AGREEMENT BETWEEN YOU AND DIALOGIC, DIALOGIC ASSUMES NO LIABILITY WHATSOEVER, AND DIALOGIC DISCLAIMS ANY EXPRESS OR IMPLIED WARRANTY, RELATING TO SALE AND/OR USE OF DIALOGIC PRODUCTS INCLUDING LIABILITY OR WARRANTIES RELATING TO FITNESS FOR A PARTICULAR PURPOSE, MERCHANTABILITY, OR INFRINGEMENT OF ANY INTELLECTUAL PROPERTY RIGHT OF A THIRD PARTY.

Dialogic products are not intended for use in medical, life saving, life sustaining, critical control or safety systems, or in nuclear facility applications.

Due to differing national regulations and approval requirements, certain Dialogic products may be suitable for use only in specific countries, and thus may not function properly in other countries. You are responsible for ensuring that your use of such products occurs only in the countries where such use is suitable. For information on specific products, contact Dialogic Corporation at the address indicated below or on the web at www.dialogic.com.

It is possible that the use or implementation of any one of the concepts, applications, or ideas described in this document, in marketing collateral produced by or on web pages maintained by Dialogic may infringe one or more patents or other intellectual property rights owned by third parties. Dialogic does not provide any intellectual property licenses with the sale of Dialogic products other than a license to use such product in accordance with intellectual property owned or validly licensed by Dialogic and no such licenses are provided except pursuant to a signed agreement with Dialogic. More detailed information about such intellectual property is available from Dialogic's legal department at 9800 Cavendish Blvd., 5th Floor, Montreal, Quebec, Canada H4M 2V9.

Dialogic encourages all users of its products to procure all necessary intellectual property licenses required to implement any concepts or applications and does not condone or encourage any intellectual property infringement and disclaims any responsibility related thereto. These intellectual property licenses may differ from country to country and it is the responsibility of those who develop the concepts or applications to be aware of and comply with different national license requirements.

Dialogic, Dialogic Pro, Brooktrout, Cantata, SnowShore, Eicon, Eicon Networks, Eiconcard, Diva, SIPcontrol, Diva ISDN, TruFax, Realblocs, Realcomm 100, NetAccess, Instant ISDN, TRXStream, Exnet, Exnet Connect, EXS, ExchangePlus VSE, Switchkit, N20, Powering The Service-Ready Network, Vantage, Making Innovation Thrive, Connecting People to Information, Connecting to Growth and Shiva, among others as well as related logos, are either registered trademarks or trademarks of Dialogic. Dialogic's trademarks may be used publicly only with permission from Dialogic. Such permission may only be granted by Dialogic's legal department at 9800 Cavendish Blvd., 5th Floor, Montreal, Quebec, Canada H4M 2V9. Any authorized use of Dialogic's trademarks will be subject to full respect of the trademark guidelines published by Dialogic from time to time and any use of Dialogic's trademarks requires proper acknowledgement.

Microsoft and Windows are registered trademarks of Microsoft Corporation in the United States and/or other countries. Other names of actual companies and products mentioned herein are the trademarks of their respective owners.

This document discusses one or more open source products, systems and/or releases. Dialogic is not responsible for your decision to use open source in connection with Dialogic products (including without limitation those referred to herein), nor is Dialogic responsible for any present or future effects such usage might have, including without limitation effects on your products, your business, or your intellectual property rights.

#### **1. Scope**

This document is intended to detail a typical installation and configuration of the Dialogic<sup>®</sup> 4000 Media Gateway Series if used to interface between a PBX and the Microsoft<sup>®</sup> Office Communications Server (OCS) application.

#### **2. Configuration Details**

Listed below are details of the PBX and gateways used in the testing on which this document is based.

#### **2.1 PBX**

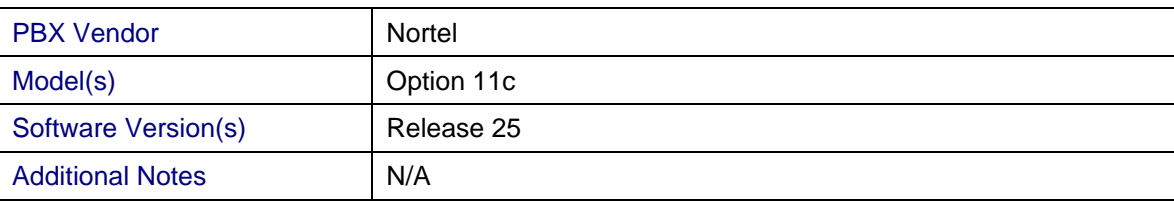

#### **2.2 Gateway**

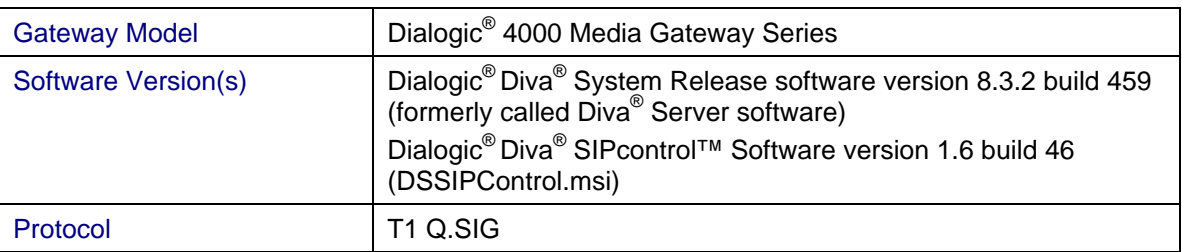

### **2.3 System Diagram**

The diagram below details the setup used in the testing and creation of this document. In the diagram, the abbreviation DMG4000 stands for the Dialogic® 4000 Media Gateway Series and OCS Server stands for Microsoft<sup>®</sup> Office Communications Server (OCS) 2007.

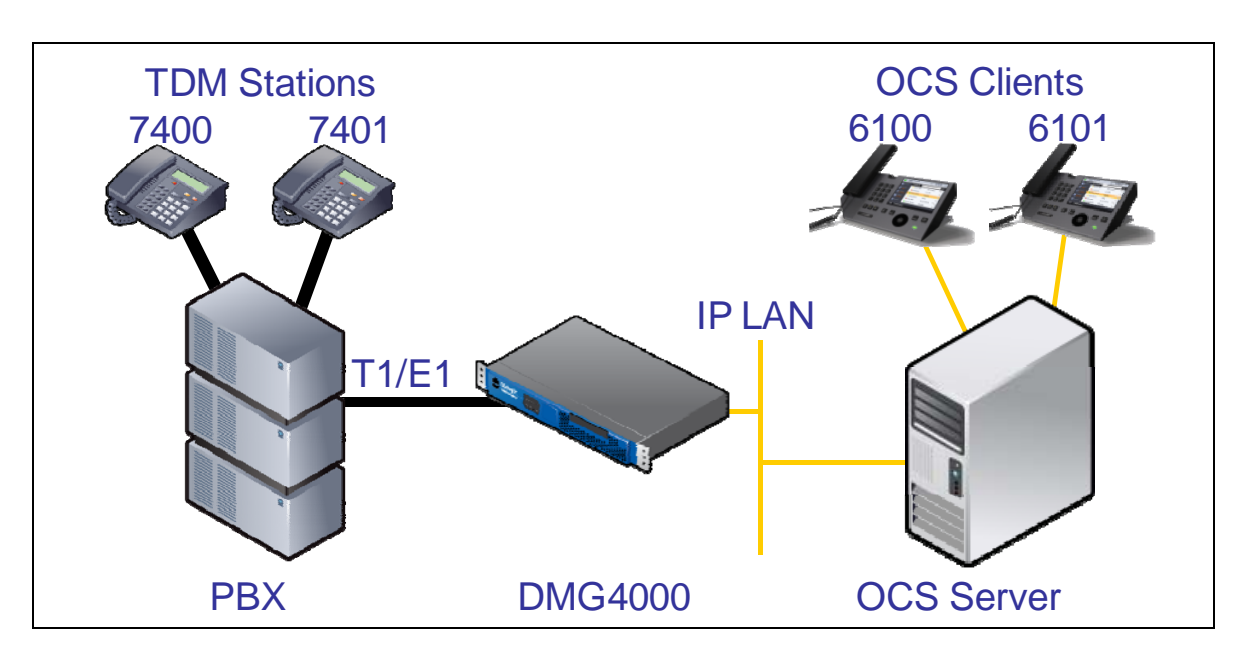

### **3. Prerequisites**

#### **3.1 PBX Prerequisites**

The PBX must have all supplemental service packages installed for the Q.SIG protocol to operate properly and to provide all advanced supplemental services.

Listed below is a table of required software packages:

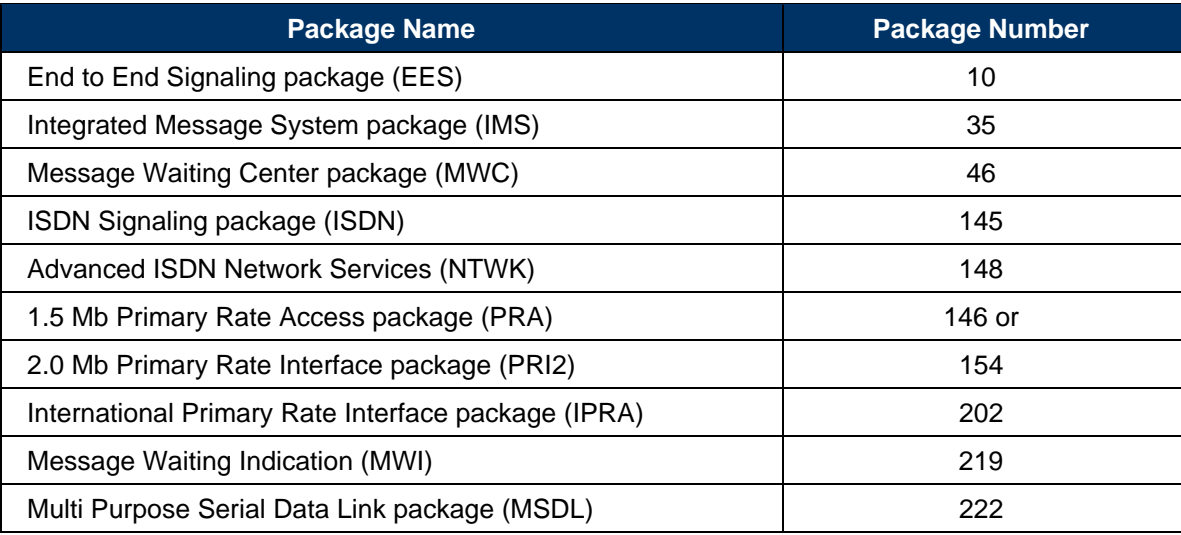

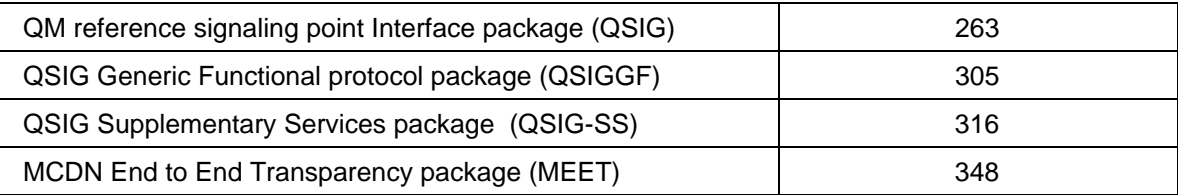

#### **3.1.1 PBX Equipment Required**

To support the T1 Q.SIG configuration as documented you need the DTI/PRI – NTAK09BA interface card.

#### **3.1.2 PBX Cabling Requirements**

The cabling for Q.SIG connections must be CAT5e or better. A standard voice quality cable will not provide the desired signal quality and will cause the gateway to have issues establishing a connection on the D-channel.

#### **3.2 Gateway Prerequisites**

The gateway needs to support a T1 Q.SIG interface.

#### **4. Summary of Limitations**

No limitations noted as of the last update to this document.

#### **5. Gateway Setup Notes**

Steps for setting up the gateway:

- 1. Configuration of the Dialogic<sup>®</sup> Diva<sup>®</sup> Media Board drivers.
- 2. Configuration of the Dialogic<sup>®</sup> Diva<sup>®</sup> SIPcontrol™ software.

## **5.1 Dialogic® Diva® Media Board Configuration**

The Diva Media Boards are configured in the Dialogic<sup>®</sup> Diva<sup>®</sup> Configuration Manager. To open the Configuration Manager, click:

Start > Programs > Dialogic Diva > Configuration Manager.

*Note: In the Dialogic® Diva® software and documentation, Diva Media Boards are referred to as Diva Server adapters.* 

A screen similar to the one below will appear.

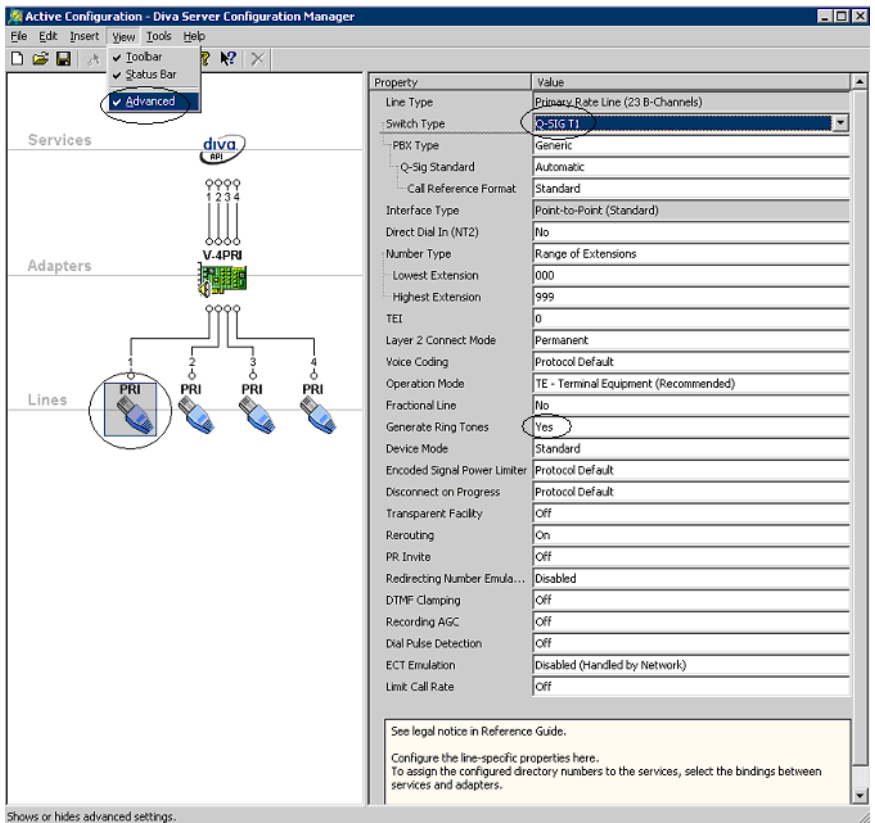

*Note: The number of TDM circuits varies depending on the used Dialogic® Media Gateway model.* 

For this setup:

- Set the property Switch Type to  $Q-SIG$  T1.
- If your PBX does not provide ring tones to callers from TDM, set the property Generate Ring Tones to Yes.

To activate the change, click File > Activate.

Make these configuration changes for each TDM circuit you are going to use on the Dialogic® Media Gateway.

## **5.2 Dialogic® Diva® SIPcontrol™ Software Gateway Application**

The Diva SIPcontrol software is configured via the web based interface. To open the web interface, click Start > Dialogic Diva > SIPcontrol Configuration.

On the main page, click the SIPControl link to display the different configuration menus. The PSTN Interface Configuration section should automatically include all ports detected in the system.

 $\overline{6}$ 

*Note: If you do not see any detected ports, you may need to add http://127.0.0.1 as a trusted site. From Microsoft® Internet Explorer, click Tools > Internet Options > Security > Trusted Sites. Use http://127.0.0.1:10005 to get to the configuration.* 

In order for the Diva SIPcontrol software to route calls, the proper routes must be created and configured. Each route consists of a source interface and a destination interface. PSTN controllers and SIP peers are considered either a source interface or a destination interface depending on the call direction.

#### **5.2.1 PSTN Interface and Network Interface Configuration**

The following is a typical configuration.

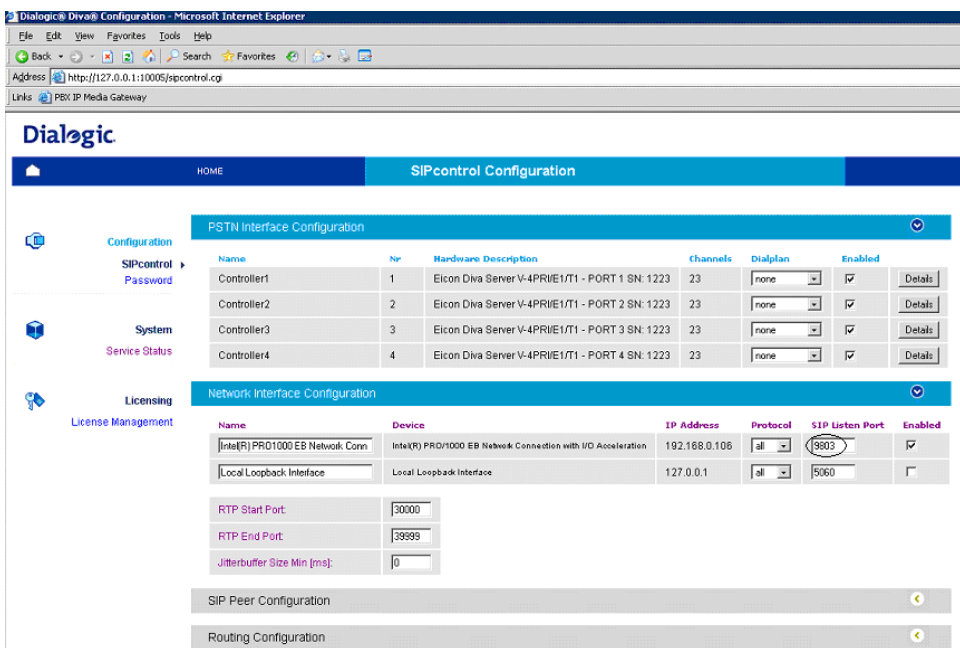

The Network Interface Configuration will be used by the Diva SIPcontrol software for listening to the SIP traffic from Microsoft® Mediation Server. Given that on these gateways the Microsoft® Mediation Server component and the Diva SIPcontrol software are running in the same system, you will need to change SIP  $\tt{Listen}$   $\tt{port}$  to 9803 or to an available un-used port. Later during the Microsoft $^\circ$  Mediation Server configuration, you will need to set the PSTN Gateway next hop setting to 9803 to match.

### **5.2.2 SIP Peer Configuration**

Create one SIP peer to talk to Microsoft® Mediation Server as shown below.

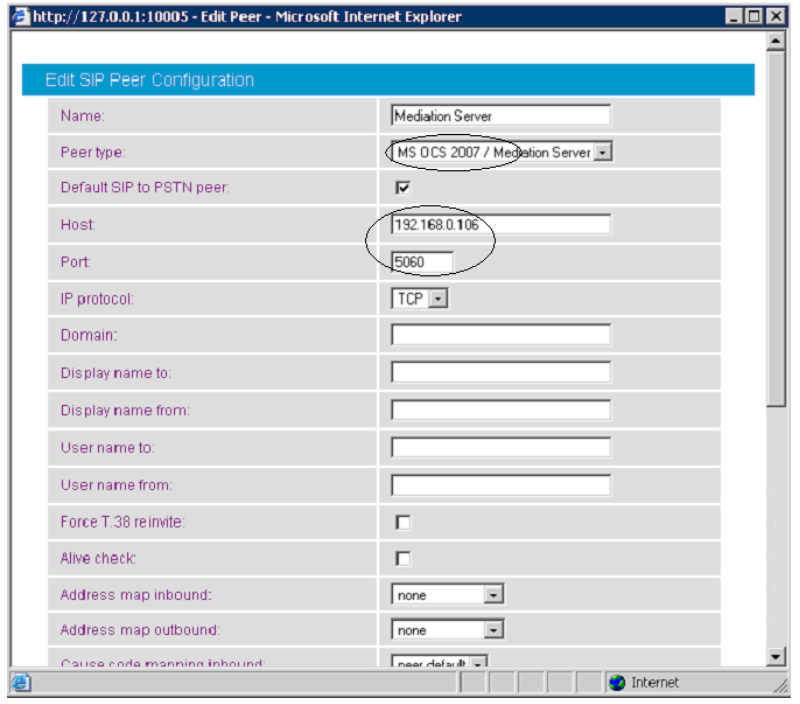

### **5.2.3 Routing Configuration**

In the Routing Configuration section, you must create two routes, one for the inbound direction (TDM to IP) and one for the outbound direction (IP to TDM). Once you have created the routes, click the Save button for the changes to take effect.

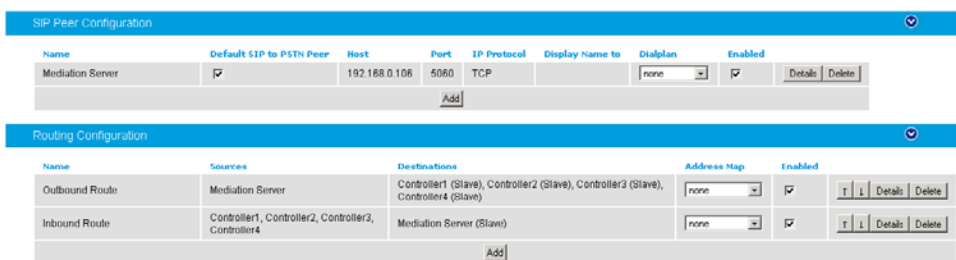

#### **5.2.4 Number Normalization**

The Dialplan Configuration and Address Map Configuration sections are used for manipulating dial numbers. For most PBX dialplans, an address map is required. See the following examples.

### **5.2.4.1 Dialplan Configuration Example**

To create a dialplan, click Add from the Dialplan Configuration. The following screens show how to set up a dialplan for a Microsoft® Office Communications Server (OCS) 2007 application with the following dialplan from the PBX. (This may not match to the PBX programming in section 6 and the Setup in section 2.3).

Area code: 716 Base number: 639 Extensions: 4 digits Access code: 9

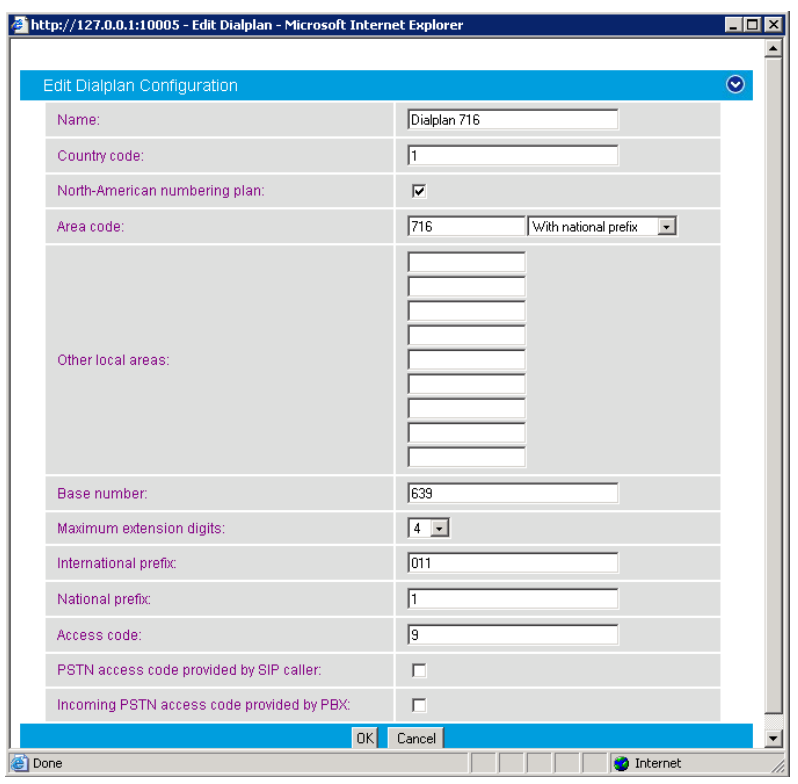

Complete the settings and click OK.

For the dialplan to be applied to outbound calls, click the Details button of the PSTN controller and configure the Address Normalization settings as shown in the screen below. This converts the dialed numbers into the format based on the dialplan for the PBX. If the dialed number is for an internal user, it is converted into a 4 digit extension. If the called number is for a national call, 91 is prepended. Click OK on this page, and Save on the next page for the changes to take effect.

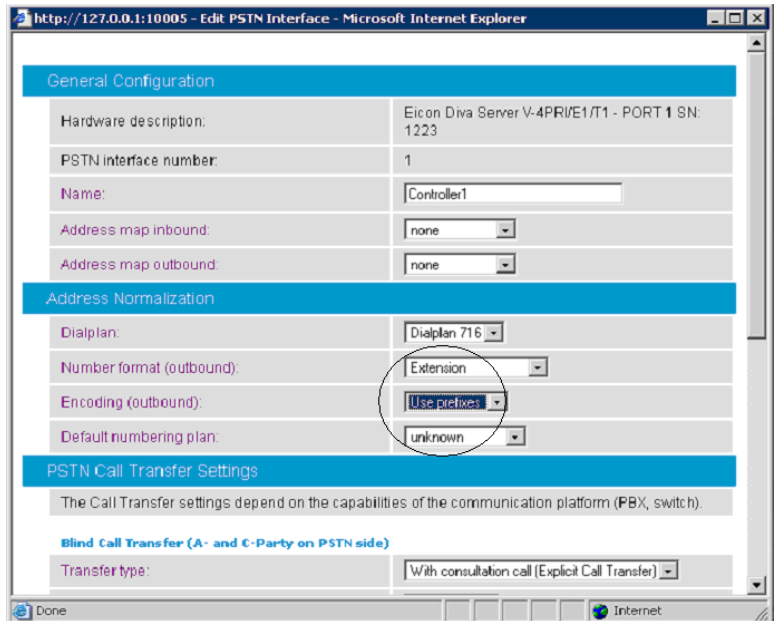

For the dialplan to be applied to inbound calls, click the Details button of the configured SIP peer and configure the Address Normalization settings as in the screen below. This converts the phone number into the E.164 format as needed by Microsoft $^\circ$  Office Communications Server 2007. Click  $\rm OK$  on this page, and  $\rm Save$ on the next page for the changes to take effect.

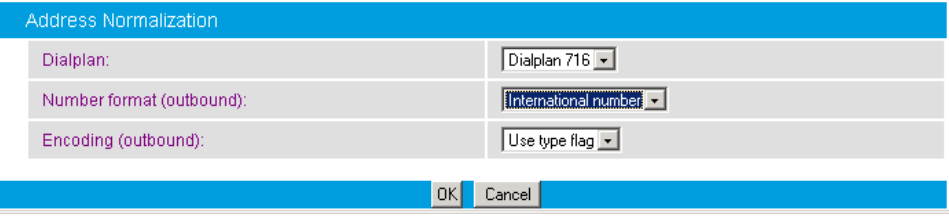

#### **5.2.4.2 Address Map Configuration Example**

If the dialplan does not meet your setups special requirements, the Address Map Configuration can be used. An address map entry uses regular expressions (RegEx) (so does Microsoft® Office Communications Server 2007) for converting the call address format for inbound or/and outbound direction.

*Important note before applying regular expression rules in address maps: The call address for outbound calls (IP to TDM) includes a "@hostname" part. For example, +17166391234@DMG4000.bufocs.local is the call address, not just +17166391234. For inbound calls (TDM to IP), the call address is the called or calling number, with a possible prefix "+", "N", or "S". For example, an inbound call has called number 1234 with ISDN type of numbering flag set to Subscriber, and the calling number 49715233334444 with ISDN type of numbering flag set to International. The called address will be S1234 and the calling address will be +49715233334444.* 

*If the ISDN type of numbering flag is set to National, the prefix "N" will be used with the call number. If the type is Unknown, no prefix is used.* 

#### **Outbound call example using address maps:**

Microsoft<sup>®</sup> Office Communications Server 2007 sends the E.164 dial number format to the SIP gateway. Both called and calling numbers need to be converted into a format that the PBX can accept. If the same PBX dialplan as in the previous section is used, the following conversions are needed.

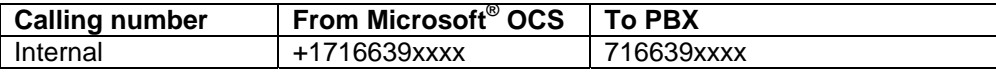

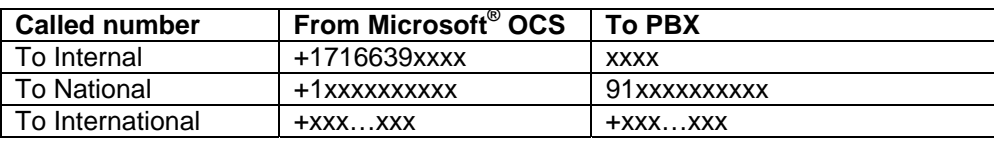

Below is RegEx for the conversion tables above.

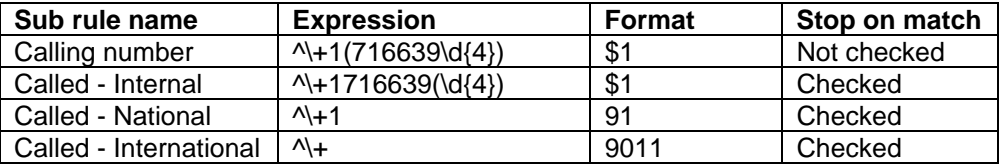

Below are the configured address maps for outbound calls. The order of the below four sub rules and the stop on match check mark are relevant:

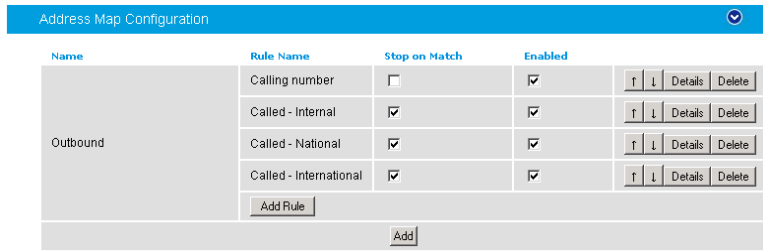

The following screen shows the first sub rule that converts the E.164 calling number into a 10-digit national number:

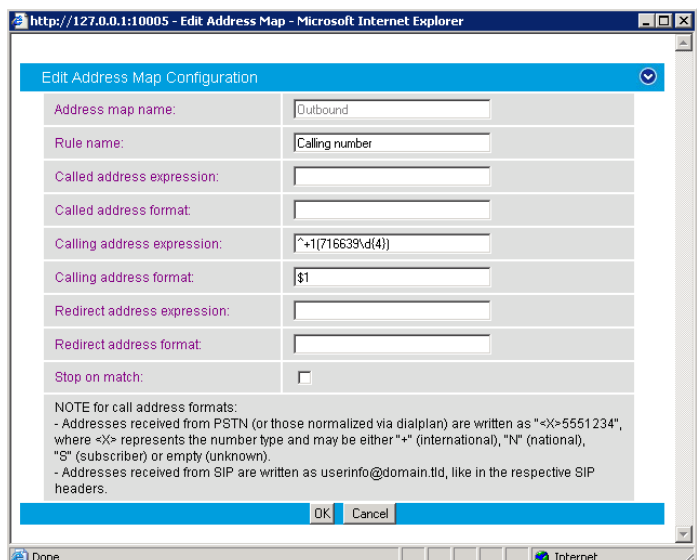

The following screen shows the second sub rule that converts E.164 for the internal called number into a 4-digit extension:

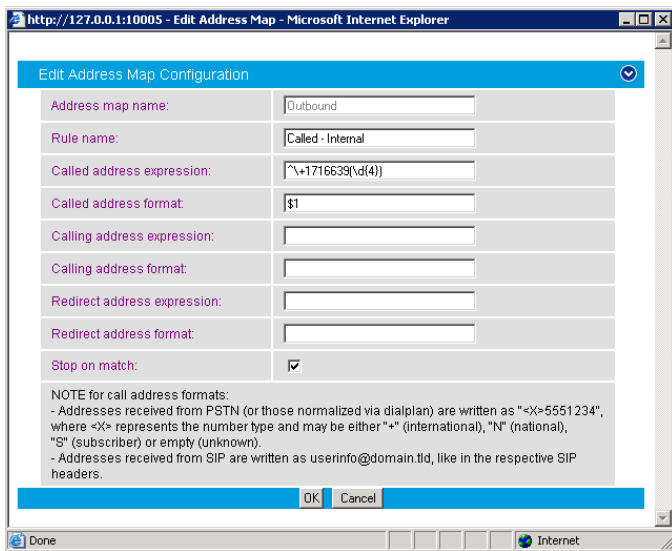

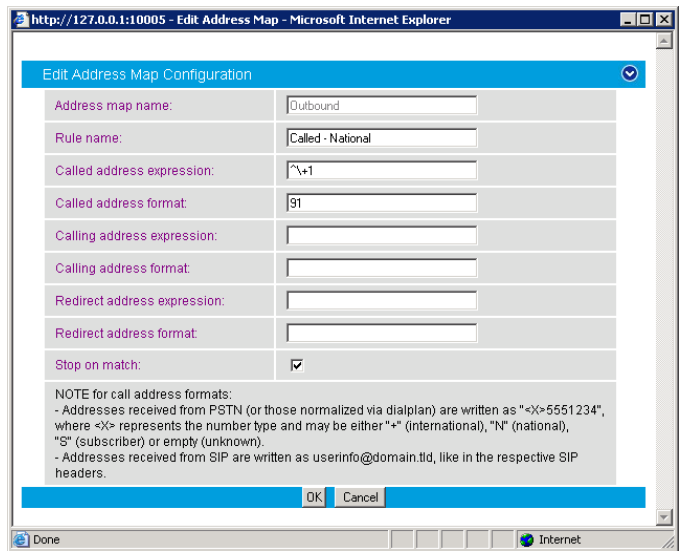

The following sub rule converts the E.164 national number into a 10-digit national number with prefix 91:

The following example converts international call numbers:

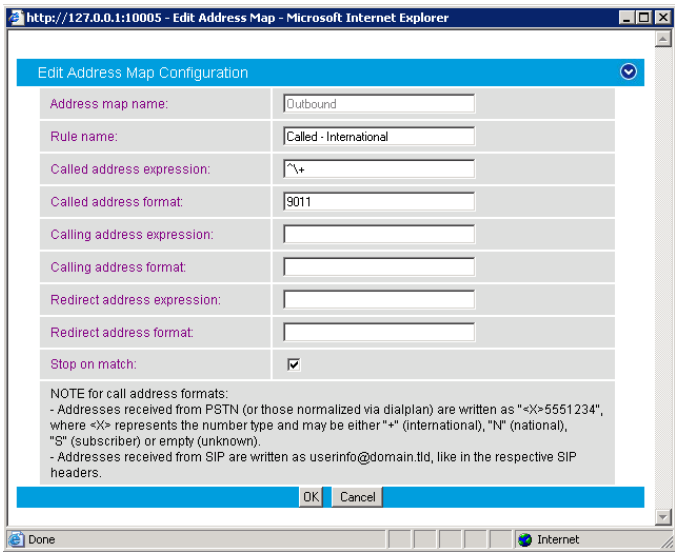

Once an address map rule is created, it can be applied in three different places. To ease the configuration and troubleshooting processes, apply the rule on the outbound route as shown below:

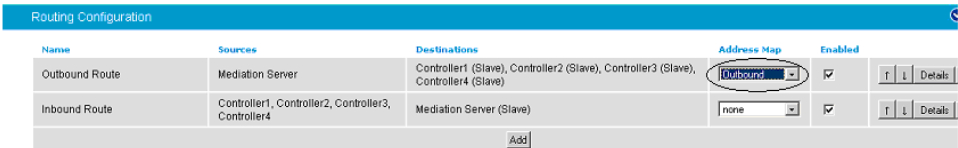

#### **Inbound call example using address map:**

This example assumes that the PBX sends inbound calls using a 4-digit extension, with the ISDN type of number flag set to Subscriber for internal numbers, National for national calls, and International for international calls.

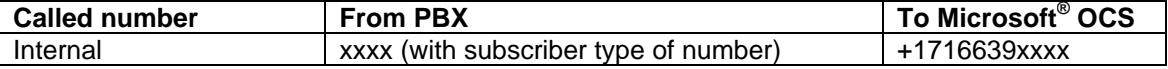

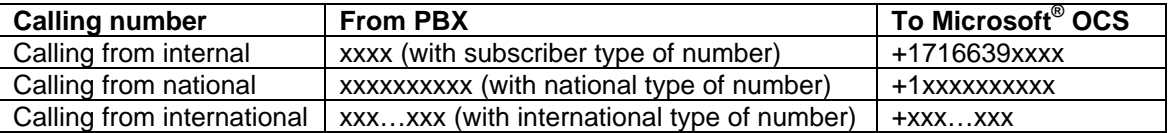

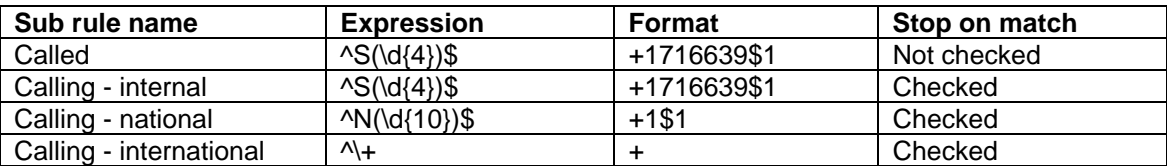

Create an address map named Inbound and its four sub rules as shown below:

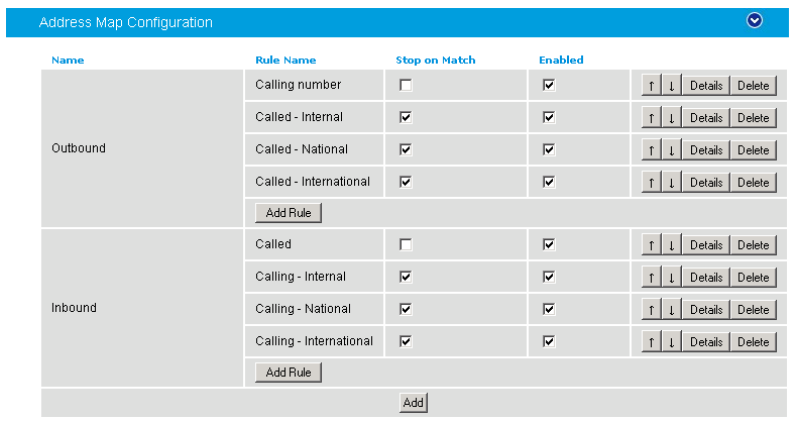

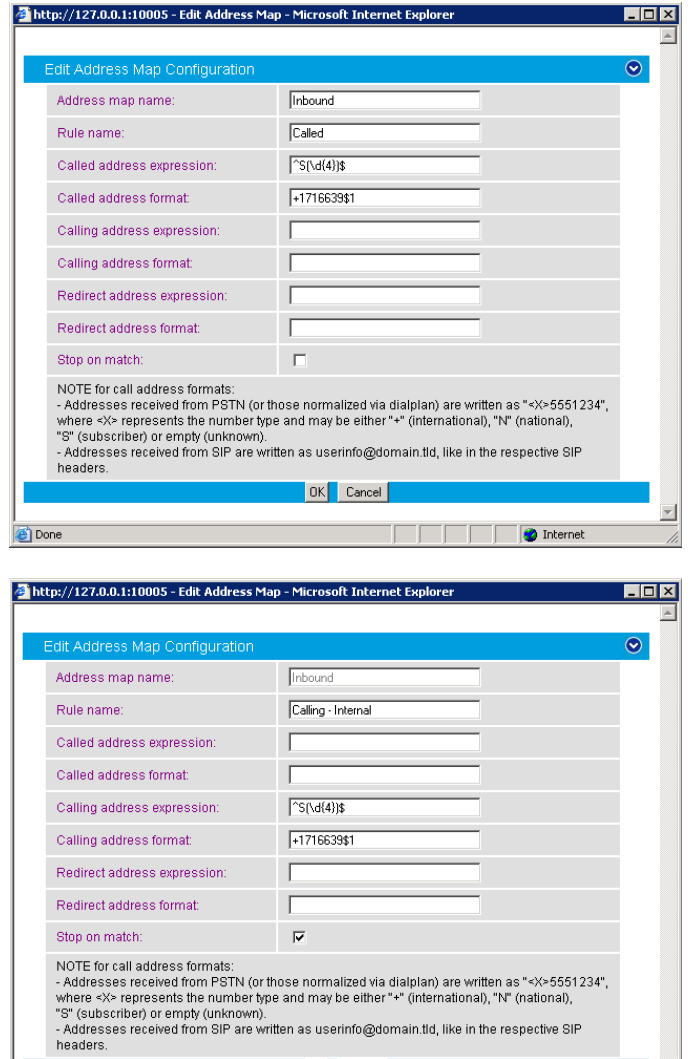

OK Cancel

**Done** 

Internet

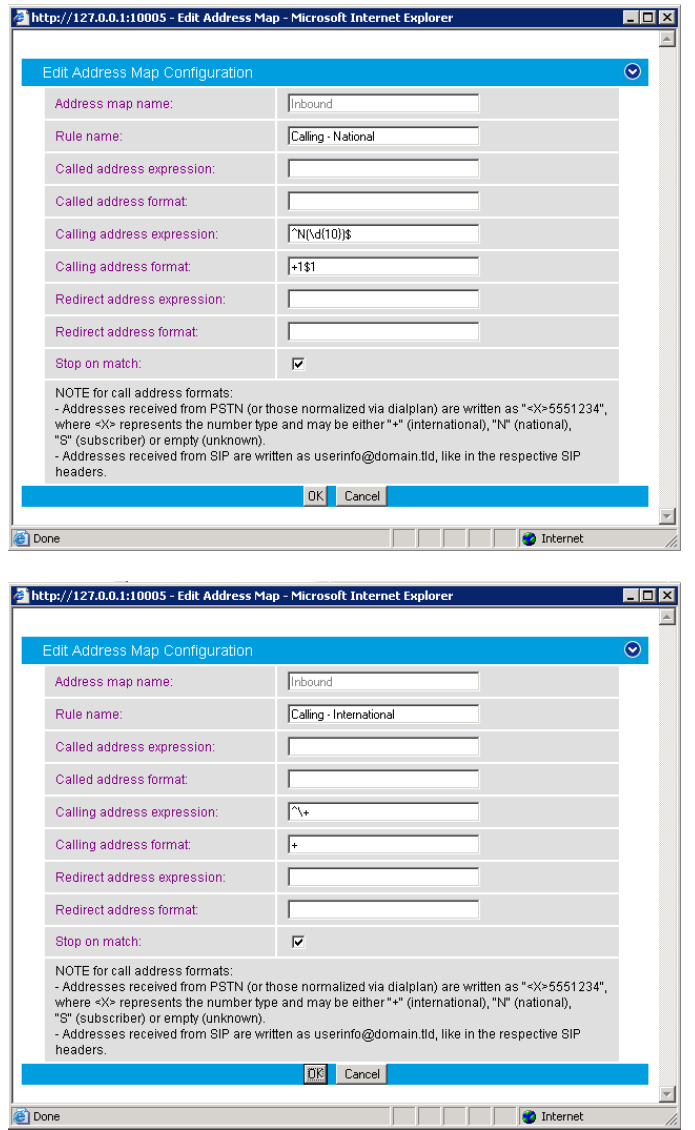

Apply the address map inbound rule on the inbound route as follows:

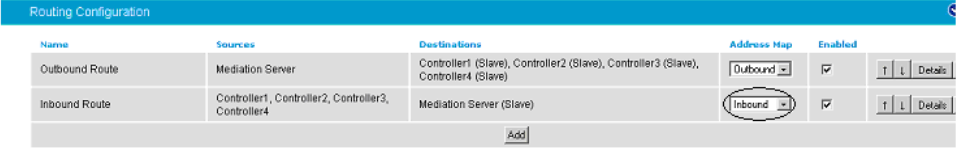

## **5.2.5 Restarting the Dialogic® Diva® SIPcontrol™ Software**

*Note: A restart of the Diva SIPcontrol software service is needed only if the setting under Network Interface is changed.* 

Save the configuration and restart the Diva SIPcontrol software service for the changes to take effect. To do so, click Service Status on the left hand side of the main configuration page, and then click Restart SIPcontrol. The Last operation log will show that the service has been stopped and started again.

#### **6. PBX Setup Notes**

The basic steps of setting up the PBX for use with this Dialogic<sup>®</sup> 4000 Media Gateway Series (DMG4000 Gateway) and a voice processing system are as follows:

- 1. Configuring the D-channel.
- 2. Configuring the route data block.
- 3. Adding the trunk members to the D-channel.
- 4. Enabling the hardware and D-channel.
- 5. Defining a route list and coordinated dialing plan.
- 6. Setting up the subscribers stations.

The PBX programming is done via a serial terminal connected to the PBXs administration port.

The basic commands you will encounter on the PBX to perform these actions are:

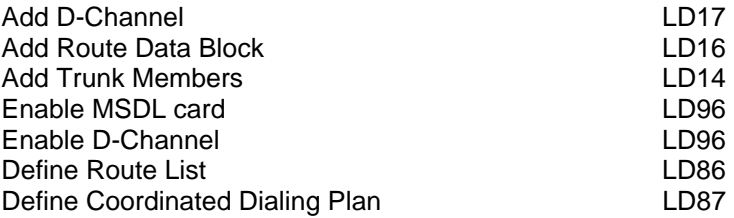

#### **6.1 Configuring the D-Channel**

Add the D-channel (ADAN) using overlay LD17. Several of the fields require site specific entries; these are:

- ADAN requires a D-channel number that is independent of other d-channel numbers on the switch.
- CDNO and DCHL require an independent trunk access code number.

The fields of this overlay that must be modified in this step are:

TYPE, ADAN, CTYP, CDNO, DES, USR, IFC, PINX, ISDN\_MCNT, CLID, DCHL, SIDE.

Nortel Option 11c

The programming example below shows how to configure a D-channel using LD17. For all other fields not noted in the example, press RETURN to use default values.

REQ chg TYPE cfn ADAN new dch 1 CTYP msdl CDNO 1 PORT 1 DES USR pri IFC isgf PINX\_CUST 0 ISDN\_MCNT 300 CLID opt0 DCHL PRI OTBF DRAT SIDE net CNEG RLS RCAP COLP NDI CCBI DV3I CTI OVLR OVLS MBGA TIMR LAPD

- At the prompt REQ, enter CHG to change an entry in the configuration record and press RETURN.
- At the prompt ADAN, enter NEW DCH XX and press RETURN.
	- o xx represents an available D-channel number.
- At the prompt CTYP, enter MSDL and press RETURN.
- At the prompt CDNO, enter XX and press RETURN.
	- o xx represents the card slot location of the T1 card.
- At the prompt DES, enter XX and press RETURN.
	- o xx represents is any name designation for the T1.
- At the prompt USR, enter PRI press RETURN.
- At the prompt IFC, enter ISGF press RETURN.
- At the prompt PINX\_CUST, enter 0 press RETURN.
- At the prompt ISDN MCNT, enter 300 press RETURN.
- At the prompt CLID, enter OPT0 press RETURN.
- At the prompt DCHL, enter XX and press RETURN.
	- o xx represents the card slot location of the T1 card.

<sup>18</sup> 

• At the prompt SIDE, enter NET to set the PBX to the network side of the connection and press RETURN.

#### **6.2 Configuring the Route Data Block**

Add the trunk route data block (RDB) using overlay LD16. In this overlay several of the fields require site specific entries; these are:

- ROUT requires a route number that is independent of other route numbers on the switch.
- ACOD requires an independent trunk access code number.

The fields of this overlay that must be modified in this step are:

ROUT, DES, TKTP, ESN, CNVT, SAT, RCLS, DTRK, BRIP, DGTP, ISDN, MODE, IFC, PNI, CHTY, CTYP, INAC, CPFXS, DAPC, INTC, DSEL, PTYP, AUTO, DNIS, DCDR, ICOG, SRCH, TRMB, ACOD, CLEN, TCPP, BILN, SIGO, DRNG, CDR, MUS, RACD, OHQ, OHQT, CBQ, AUTH, TBL, PLEV, ALRM.

The programming example below shows how to configure the Route Data Block using LD16. For all other fields not noted in the example, press RETURN to use default values.

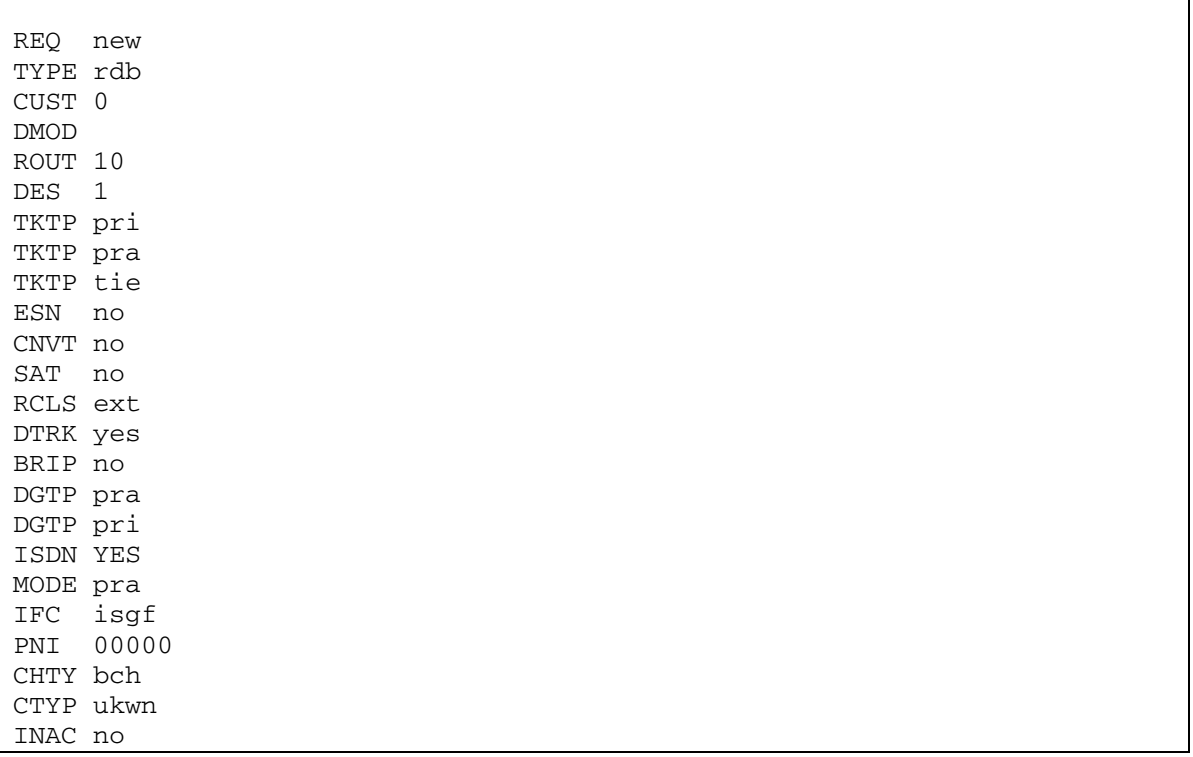

Nortel Option 11c

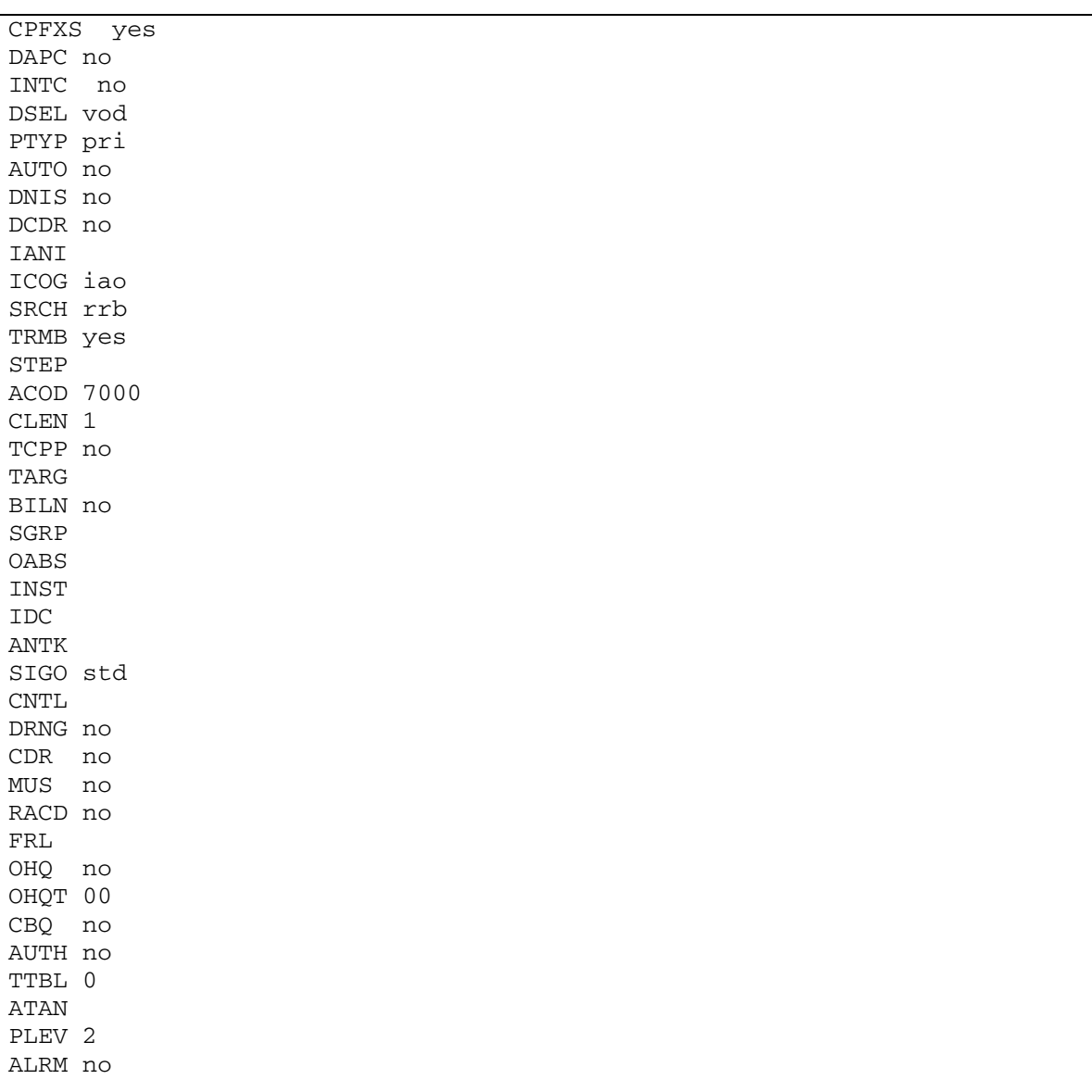

- At the prompt REQ, enter NEW and press RETURN.
- At the prompt TYPE, enter RDB and press RETURN.
- At the prompt CUST, enter XX and press RETURN.
	- o xx represents the defined customer number.
- At the prompt DMOD, press RETURN. At the prompt ROUT, enter XX and press RETURN. o xx represents an available route number.
- At the prompt DES, enter XX and press RETURN.
	- o xx represents any name designation for the trunk route.
- At the prompt TKTP, enter TIE and press RETURN.
- At the prompt ESN, enter NO and press RETURN.
- At the prompt CNVT, enter NO and press RETURN.
- At the prompt SAT, enter NO and press RETURN.
- At the prompt RCLS, enter EXT and press RETURN.
- At the prompt DTRK, enter YES and press RETURN.
- At the prompt BRIP, enter NO and press RETURN.
- At the prompt DGTP, enter PRI and press RETURN.
- At the prompt ISDN, enter YES and press RETURN.
- At the prompt MODE, enter PRA and press RETURN.
- At the prompt IFC, type ISGF and press RETURN.
- At the prompt PNI, enter 00000 and press RETURN.
- At the prompt CHTY, enter BCH and press RETURN.
- At the prompt CTYP, enter UKWN and press RETURN.
- At the prompt INAC, enter NO and press RETURN.
- At the prompt CPFXS, enter YES and press RETURN.
- At the prompt DAPC, enter NO and press RETURN.
- At the prompt INTC, enter NO and press RETURN.
- At the prompt DSEL, enter VOD and press RETURN.
- At the prompt PTYP, enter PRI and press RETURN.
- At the prompt AUTO, enter NO and press RETURN.
- At the prompt DNIS, enter NO and press RETURN.
- At the prompt DCDR, enter NO and press RETURN.
- At the prompt ICOG, enter IAO and press RETURN.
- At the prompt SRCH, enter RRB and press RETURN.
- At the prompt TRMB, enter YES and press RETURN.
- At the prompt ACOD, enter XXXX and press RETURN.
	- o xxxx represents an available trunk access code number having the same length as the phone extension numbers.
- At the prompt CLEN, enter 1 and press RETURN.
- At the prompt TCPP, enter NO and press RETURN.
- At the prompt BILN, enter NO and press RETURN.
- At the prompt SIGO, enter STD and press RETURN.
- At the prompt DRNG, enter NO and press RETURN.
- At the prompt CDR, enter NO and press RETURN.
- At the prompt MUS, enter NO and press RETURN.
- At the prompt RACD, enter NO and press RETURN.
- At the prompt OHQ, enter NO and press RETURN.
- At the prompt OHQT, enter 00 and press RETURN.
- At the prompt CBQ, enter NO and press RETURN.
- At the prompt AUTH, enter NO and press RETURN.
- At the prompt TTBL, enter 0 and press RETURN.
- At the prompt PLEV, enter 2 and press RETURN.
- At the prompt ALRM, enter NO and press RETURN.

#### **6.3 Adding Trunk Members to the D-Channel**

Now that the trunk and D-channel have been created, you must assign each member of the trunk to this route group using overlay LD14.

The fields of this overlay that must be modified in this step are:

TYPE, TN, CUST, CDEN, TRK, PCML, NCOS, RTMB, TGAR, AST, IAPG, CLS.

The programming example below shows how to add trunk members to the D-channel using LD14. This needs to be repeated for each B-channel you are adding to the D-channel (23 times per span). For all other fields not noted in the example, press RETURN to use default values.

REQ new TYPE tie TN 1 1 DES PDCA PCML CUST 0 NCOS 0 RTMB 10 1 B-CHANNEL SIGNALING MNDN TGAR 1 AST CLS unr dtn TKID

- At the prompt TYPE, enter TIE and press RETURN.
- At the prompt TN, enter XX XX and press RETURN.
	- $\sigma$   $\overline{\text{xx}}$  xx represents the slot and port number of each channel of the T1 hardware.
- At the prompt CUST, enter XX and press RETURN.
	- o xx represents the defined customer number.
- At the prompt CDEN, press RETURN.
- At the prompt TRK, enter PRI and press RETURN.
- At the prompt PCML, press RETURN.
- At the prompt NCOS, enter 0 and press RETURN.
- At the prompt RTMB, enter XX XX and press RETURN.
- o xx xx represents the route number and member defined previously in LD16.
- At the prompt TGAR, enter 1 and press RETURN.
- At the prompt AST, enter NO and press RETURN.
- At the prompt IAPG, enter 0 and press RETURN.
- At the prompt CLS, enter UNR DTN and press RETURN.

#### **6.4 Enable the MSDL Board and D-Channel**

To use the newly added card and D-channel you need to enable both of them using overlay LD96.

- Enter the command enl msdl xx and press RETURN.
	- o xx represents the D-channel number defined in LD17.
- Enter the command enl dch xx and press RETURN. o xx represents the D-channel number assigned in LD17.

#### **6.5 Define a Route List**

Use overlay LD86 to define a route list.

The fields of this overlay that must be modified in this step are:

REQ, CUST, FEAT, RLI, ENTR, LTER, ROUT, TOD, CNV, EXP, FRL, DMI, FCI, FSNI, OHQ, CBQ, ISET, MFRL, OVLL.

The programming example below shows how to define a rout list using LD86. For all other fields not noted in the example, press RETURN to use default values.

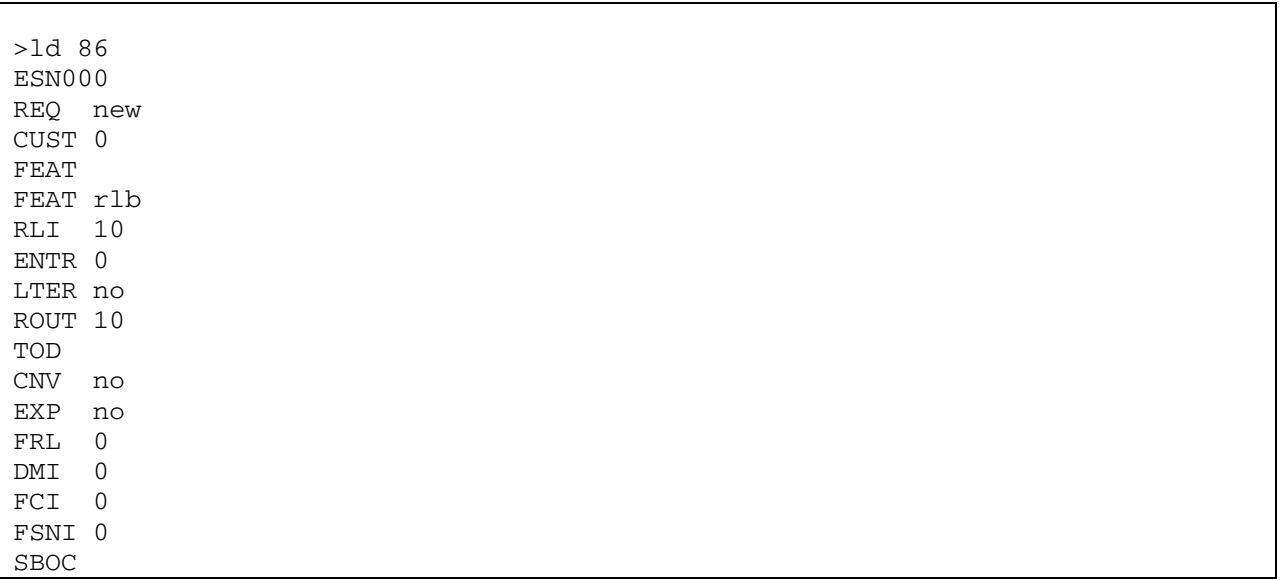

Nortel Option 11c

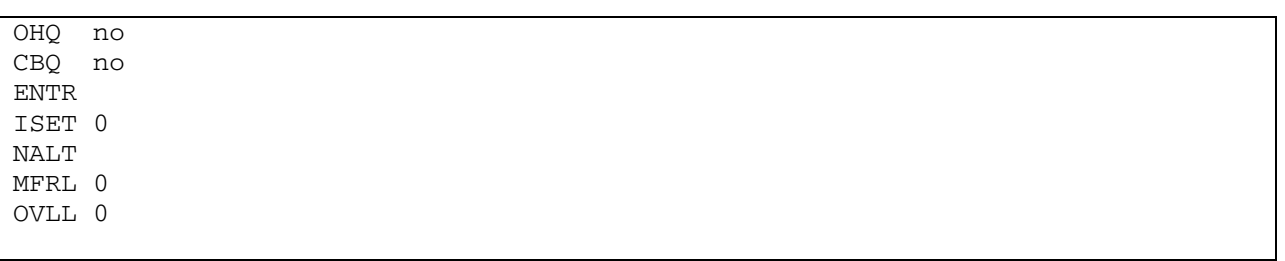

- At the prompt REQ, enter NEW and press RETURN.
- At the prompt CUST, enter XX and press RETURN.
	- o xx represents the defined customer number.
- At the prompt FEAT, enter RLB and press RETURN.
- At the prompt RLI, enter X and press RETURN.
	- o x represents the next available route list index number.
- At the prompt ENTR, enter X and press RETURN.
	- $\circ$  x represents the entry number for the NARS/BARS route list.
- At the prompt LTER, enter NO and press RETURN.
- At the prompt ROUT, enter X and press RETURN.
	- $\sigma$  x represents the route number defined in the previous steps
- At the prompt CNV, enter NO and press RETURN.
- At the prompt EXP, enter NO and press RETURN.
- At the prompt FRL, enter 0 and press RETURN.
	- o where Facility restriction level (FRL) it should be set as low as possible.
- At the prompt DMI, enter 0 and press RETURN.
- At the prompt FCI, enter 0 and press RETURN.
- At the prompt FSNI, enter 0 and press RETURN.
- At the prompt OHQ, enter NO and press RETURN.
- At the prompt CBQ, enter NO and press RETURN.
- At the prompt ISET, enter 0 and press RETURN.
- At the prompt MFRL, enter 0 and press RETURN.
- At the prompt OVLL, enter 0 and press RETURN.

### **6.6 Defining the Coordinated Dialing Plan**

Use overlay LD87 to define your CDP (Coordinated Dialing Plan). This is the method used in order to access the trunk as a forwarding point for station sets using an extension number.

The fields of this overlay that must be modified in this step are:

REQ, CUST, FEAT, TYPE, DSC, FLEN, DSP, RLI.

The programming example below shows how to define a CDP using LD87. For all other fields not noted in the example, press RETURN to use default values.

 $\overline{24}$ 

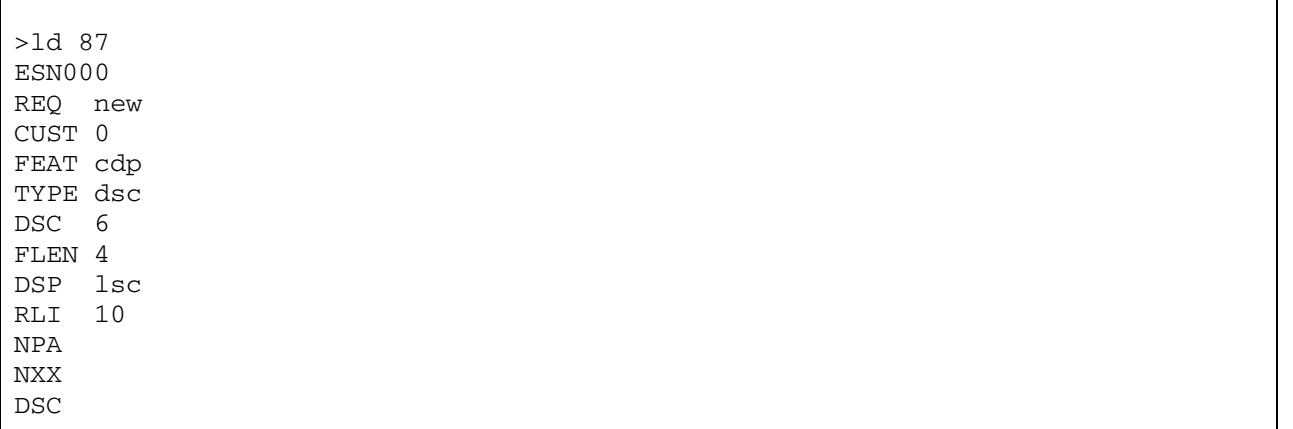

- At the prompt REQ, enter NEW and press RETURN.
- At the prompt CUST, enter XX and press RETURN.
	- o xx represents the defined customer number.
- At the prompt FEAT, enter CDP and press RETURN.
- At the prompt TYPE, enter DSC and press RETURN.
- At the prompt DSC, enter XXXX and press RETURN.
	- o xxxx represents the extension you want to use to access the trunk route list.
- At the prompt FLEN, enter **X** and press RETURN.
	- $\circ$  x represents the length of the extensions in this CDP.
- At the prompt DSP, enter LSC and press RETURN.
- At the prompt RLI, enter X and press RETURN.
	- o x represents the rout list index created in LD86.

## **7. Microsoft® Office Communications Server 2007 (OCS) Setup**

## **7.1 Steps for configuring Microsoft® OCS**

Normalization rules are used to convert dial numbers into full E.164 formatted numbers. Microsoft® OCS uses the standard E.164 format to search for users listed in the Active Directory (AD).

If a Microsoft<sup>®</sup> OCS user dials an internal extension number (normally 3-5 digits), the normalization rules convert it into full E.164 format. These normalization rules should cover dialed digits for internal extensions, local numbers, long distance numbers, and international numbers.

To configure Microsoft® OCS, click Start > Programs > Administrative Tools > OCS 2007.

On the tree presented in the configuration window, right-click Forest then select Properties and then Voice Properties form the menu provided. Edit a location profile as shown in the following example:

۱

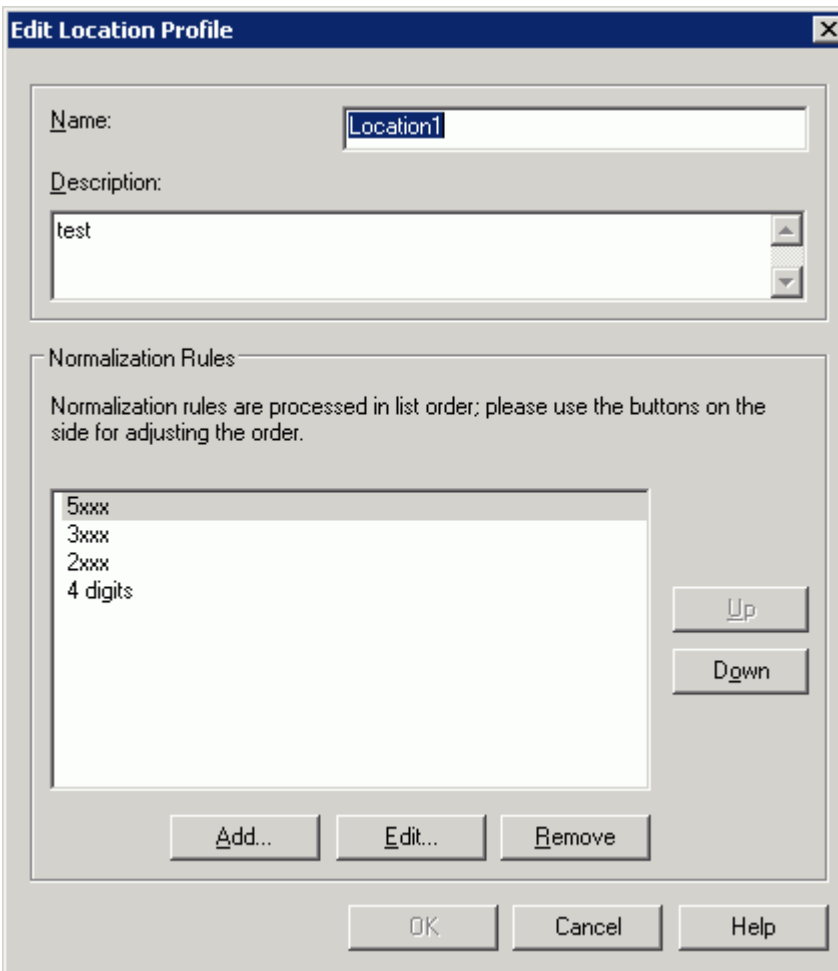

Click Add or Edit to create or change a particular rule.

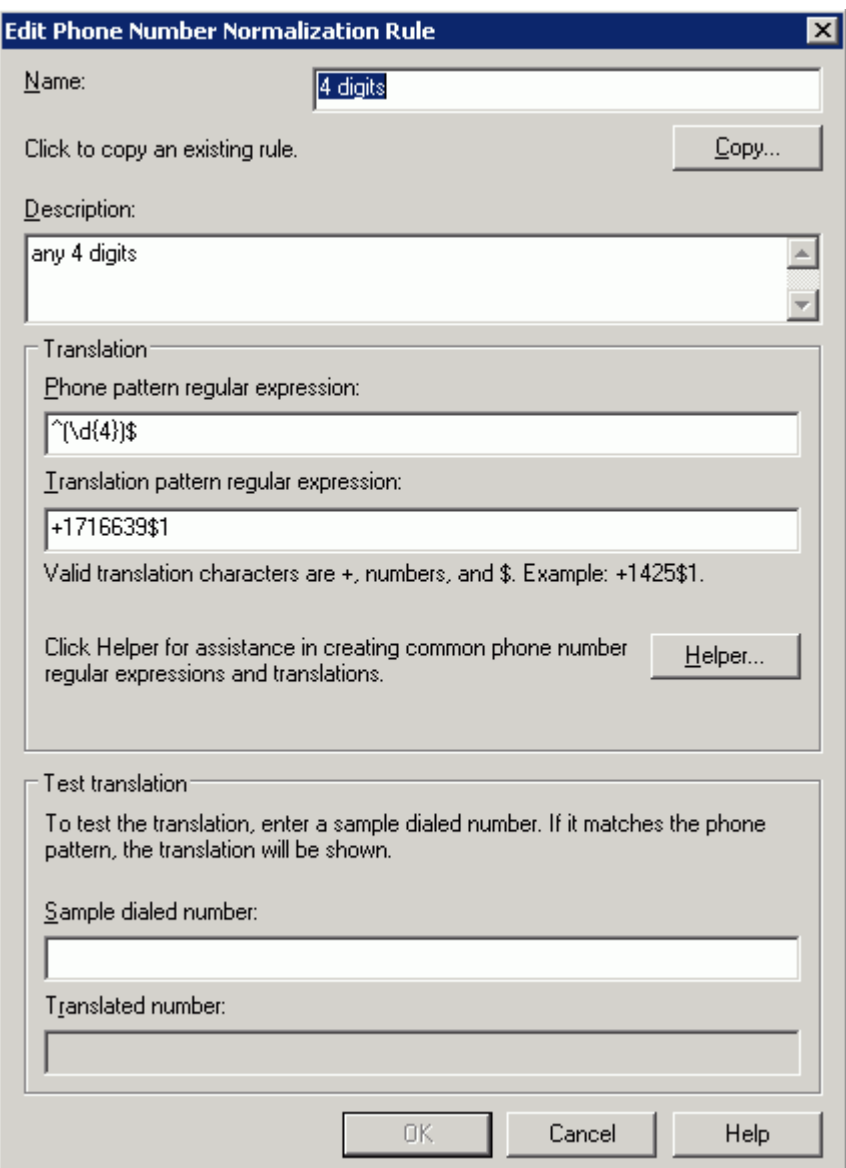

In this example, when a user dials any 4-digit number, it will be converted to its E.164 equivalent of +1716639xxxx and then that number will be searched for in AD.

More examples are shown in the following table:

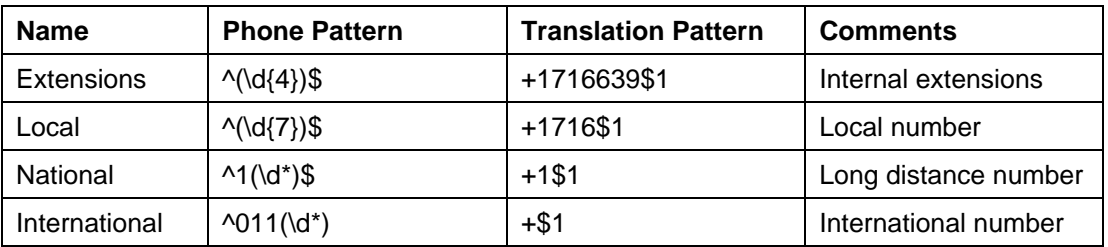

A default route is used to route all calls to Microsoft® Mediation Server. If you need to route some calls to a different Microsoft<sup>®</sup> Mediation Server, configure the Target phone numbers field accordingly.

To configure Microsoft® OCS, click Start > Programs > Administrative Tools > OCS 2007.

On the tree presented in the configuration window, right-click Forest then select Properties and then Voice Properties form the menu provided. Edit a route as shown in the example below.

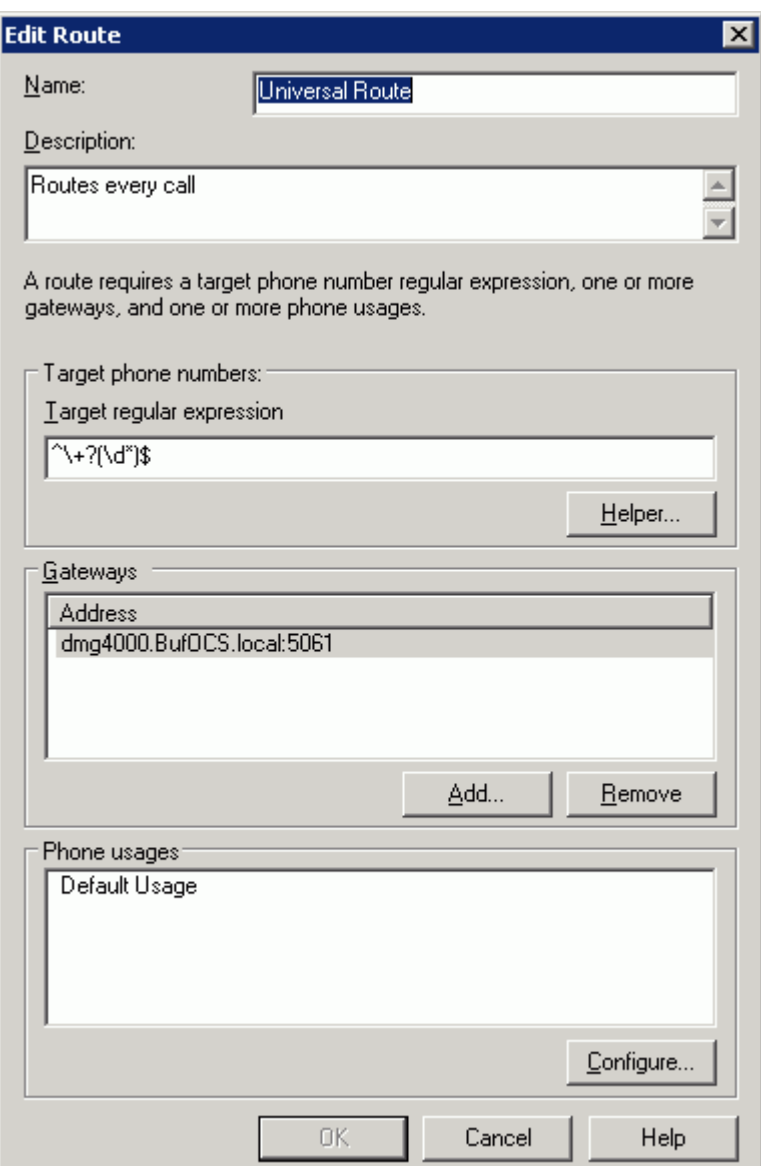

This entry routes numbers with or without "+" prefix followed by any digits to Microsoft® Mediation Server dmg4000.bufocs.local.

Restart the Front End Services for the above changes to take effect, including all normalization rules. This can be done from the window Services.

*Note: Unless the dialed number from Microsoft® OCS client (such as Microsoft® Office Communicator) is in E.164 format, Microsoft® OCS must find a normalization rule to convert the dialed number to E.164. If no rule is found* 

*or matched, outbound calls will fail. In this case, Dialogic® Diva® Diagnostics trace will not receive an outbound SIP message, since the call will not yet have reached the SIP gateway.* 

### **7.2 Steps for configuring Microsoft® Office Communications Server 2007 (OCS) clients**

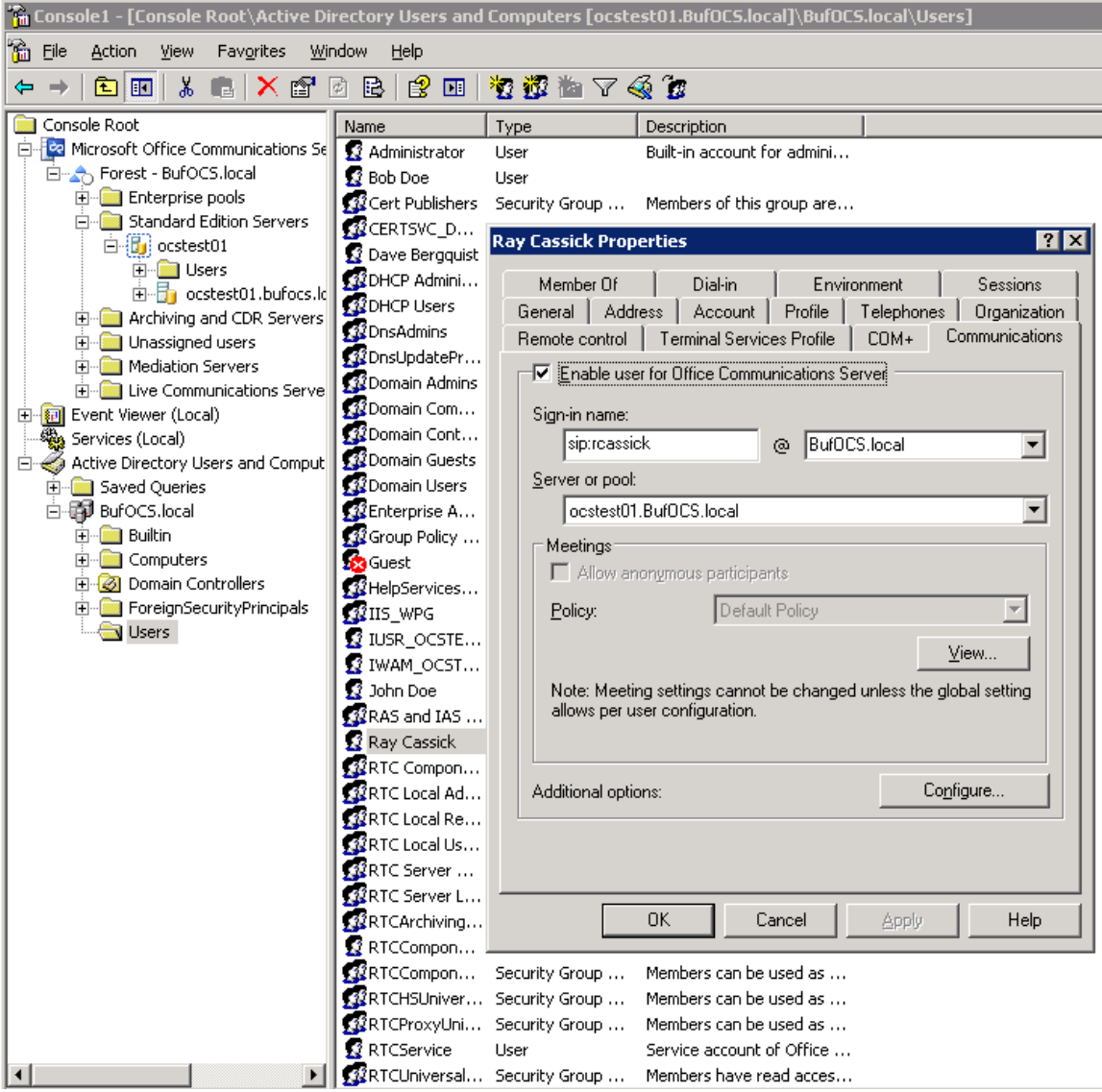

The domain users need to be enabled for making calls through Microsoft® OCS.

Under the Communications tab, check the Enable user for Office Communications Server option and then click the Configure button.

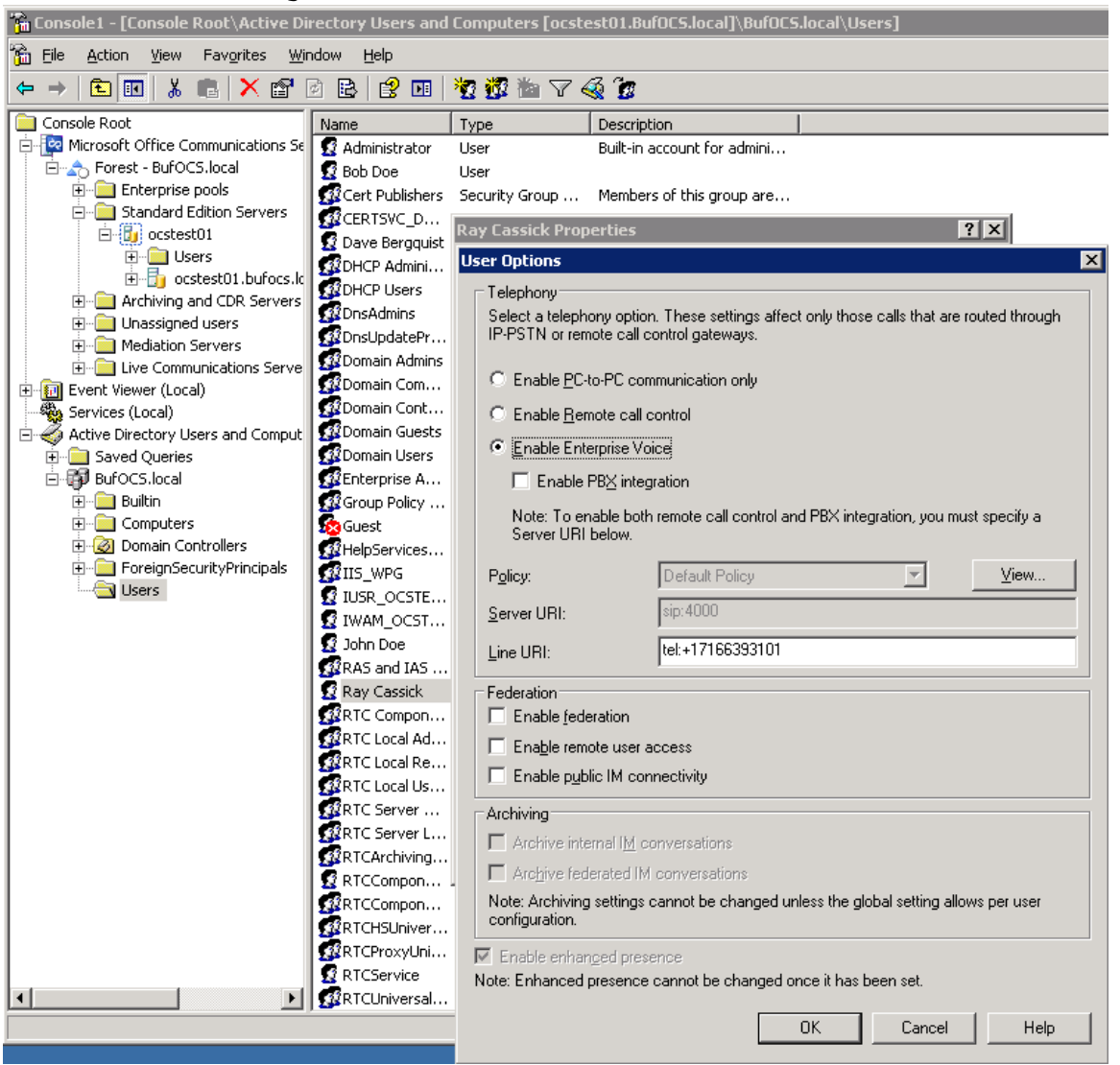

In the above configuration for the hypothetical user Ray Cassick, an inbound PSTN call for 3101 will be converted by the Dialogic<sup>®</sup> Diva<sup>®</sup> SIPcontrol™ Software to +17166393101 because in the Diva SIPcontrol software dialpan in the SIP Peer Configuration section under Address Normalization the:

- Number format (outbound) is set to International number, and
- Encoding (outbound) is set to Use type flag.

Microsoft<sup>®</sup> OCS will ring the user Ray Cassick if he is logged on to Microsoft<sup>®</sup> OCS from Microsoft<sup>®</sup> Office Communicator or any Microsoft® OCS supported device.

<sup>32</sup> 

## **8. Microsoft® Mediation Server Installation and Configuration**

#### **8.1 Installation**

The gateways of the Dialogic® 4000 Media Gateway Series (DMG4000 Gateways) are shipped with pre-installed Microsoft<sup>®</sup> Mediation Server software. You can complete the Microsoft<sup>®</sup> Mediation Server configuration by running Microsoft® Office Communications Server 2007 (OCS) "Setup.exe" in the DMG4000 Gateways. In the Microsoft<sup>®</sup> OCS Deployment Wizard, select Deploy Other Server Roles, then select Deploy Mediation Sever. Follow the steps in the Wizard to complete the setup:

**Step 1**: Install the Microsoft® Mediation Server software.

Step 2: Activate Microsoft® Mediation Server. Use the existing account and enter the password for the service account.

**Step 3**: No action needed. Do this step when the installation is complete.

#### **Step 4: Configure Certificate.**

- 1. Download the CA certification path for Microsoft<sup>®</sup> Mediation Server.
	- From Start > Run, enter http://<CA server>/certsrv
	- Select to download a CA certificate, chain or CRL.
	- Click Download CA certificate chain.
	- In File Download, click Save.
- 2. Install the certificate chain for the Microsoft® Mediation Server:
	- In the Deployment Wizard, run step 4 again.
	- Select Import a certificate chain from a .p7b file in step 1.
- 3. Verify that your CA is in the list of Trusted root CAs:
	- $\bullet$  In the Microsoft® Management Console (MMC) snap-in, click  $\texttt{Certificates}$  (If not already done, add it.)
	- Verify that CA is on the list of trusted CAs as shown in the example below.

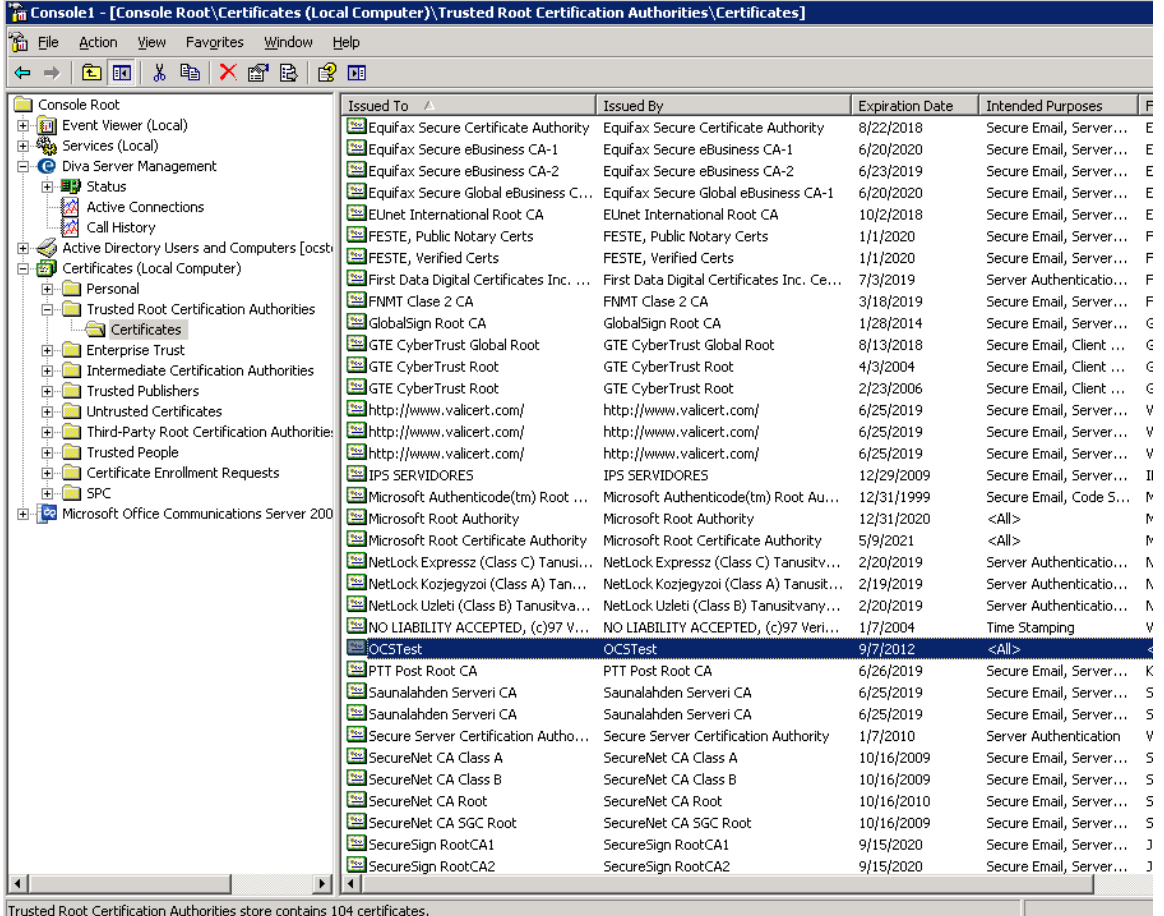

#### 4. Create the certificate request for the Microsoft® Mediation Server:

- Run Deployment Wizard, click step 4.
- Select the option Create a new certificate.
- Select the option Send the request immediately to an online CA.
- Complete the settings in the blank.
- Click Assign to complete the task.

*Note: If you receive the error message "certificate expired or is not yet valid" when you click the assign button at the end of step 4, check the time/time zone configured for your Microsoft® Mediation Server is correct, then run the Deployment Wizard again or click Certificates in Available tasks in Microsoft*® *Mediation Server MMC snap-in.* 

34

## **8.2 Configuration**

From the MMC snap-in, right-click the detected Microsoft® Mediation Server and select Properties.

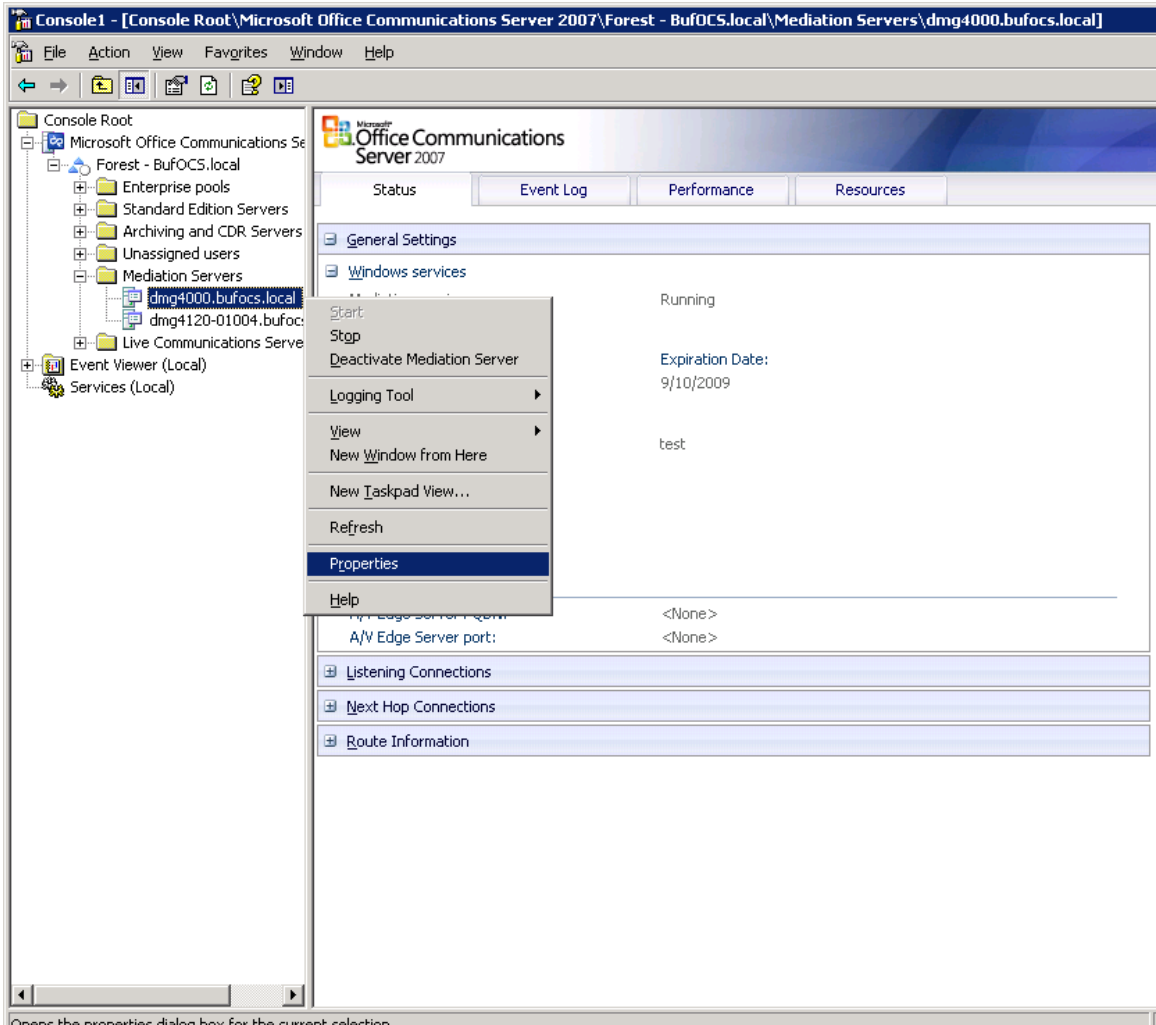

Opens the properties dialog box for the current selection.

Configure the following settings on the General tab:

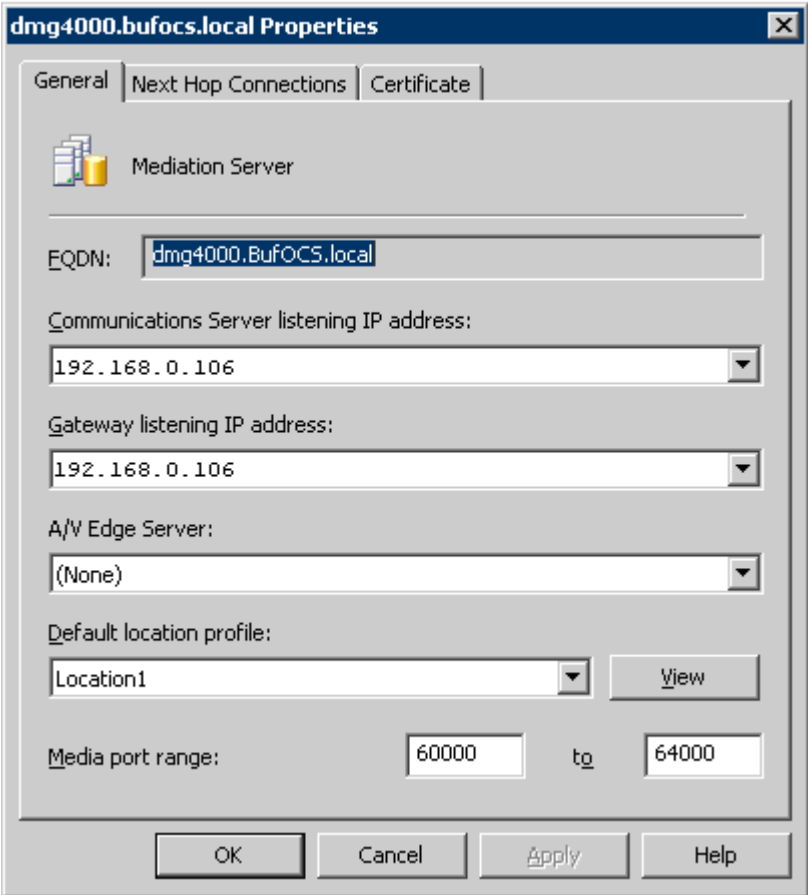

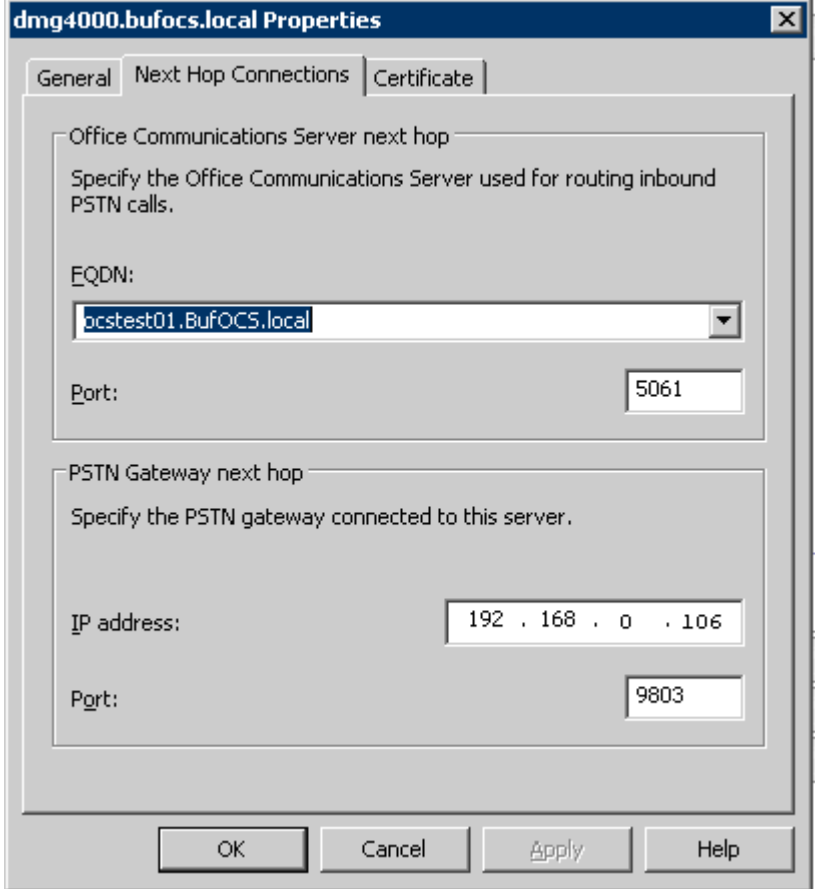

Click the Next Hop Connections tab and configure the following:

The Port entry under PSTN Gateway Next hop has to match the configuration in the Dialogic<sup>®</sup> Diva<sup>®</sup> SIPcontrol™ Software under Network Interface Configuration > SIP Listen Port.

Click the Certificate tab.

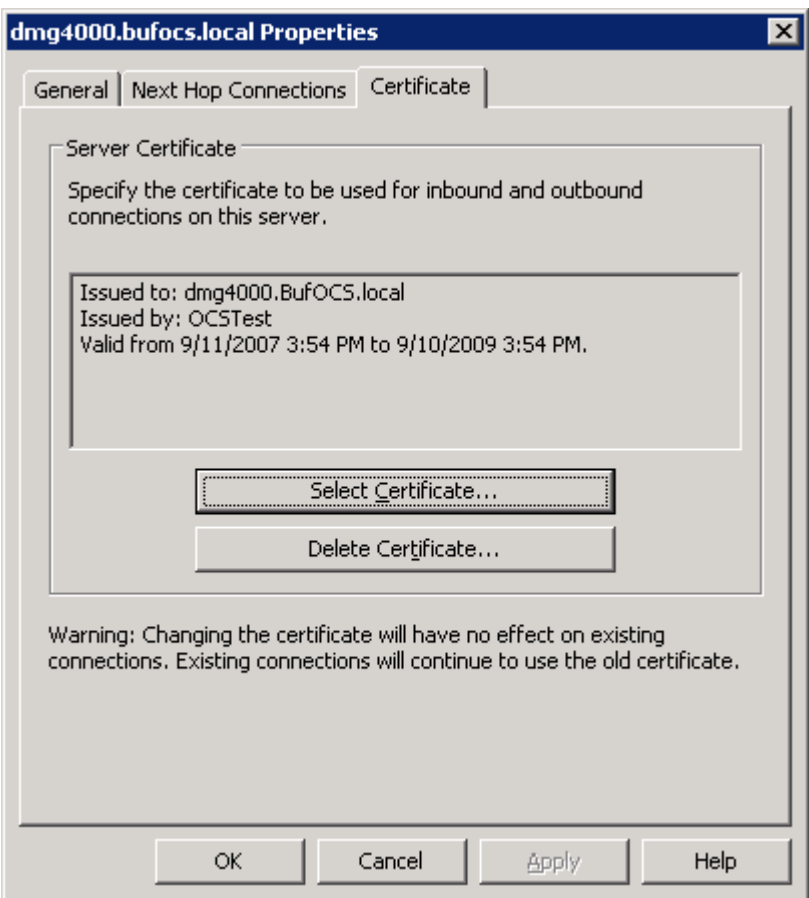

Select the certificate that will be used to communicate with Microsoft® OCS. Microsoft® Mediation Server will need to restart for these changes to properly take effect.

#### **9. Testing the Validation Matrix**

The table below shows various test scenarios that are run as typical validation scenarios if the Dialogic $^{\circledast}$  Media Gateway is used in a voice messaging situation. The notes column specifies any notable parts of the test.

The test scenarios below assume that all gateway configuration parameters are at their default values. For a sample showing call flows and states please consult the Gateway SIP Compatibility Guide.

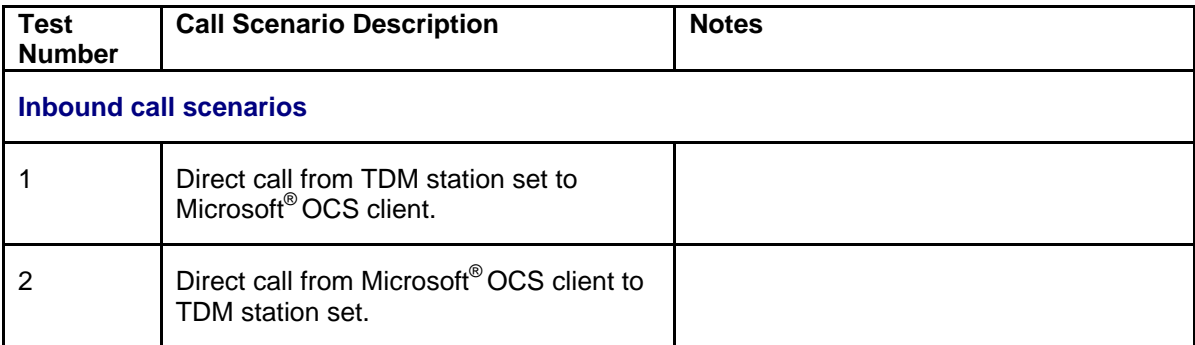

#### **10. Troubleshooting**

#### **10.1 Important Debugging Tools**

- **Ethereal/Wireshark**: Can be used to view and analyze the network captures provided by the Dialogic gateway diagnostic firmware.
- **Adobe Audition**: Can be used to review and analyze the audio extracted from the network captures to troubleshoot any audio related issues.
- **Dialogic<sup>®</sup> Diva<sup>®</sup> Diagnostics tool**: Used to review and analyze all SIP and ISDN traffic that relates to calls going into and leaving the Dialogic<sup>®</sup> 4000 Media Gateway.

## **10.2 Using the Dialogic® Diva® Diagnostics Tool**

Before using the Dialogic $^{\circledast}$ Diva $^{\circledast}$  Diagnostics tool, you would need to enable it by setting the Dialogic $^{\circledast}$ Diva $^{\circledast}$ SIPcontrol™ Software debug. To do so, open the Diva SIPcontrol software web interface, click the link System Settings, and set Debug Level to Extended. Click the Save button for the changes to take effect.

Now, you can start the Diva Diagnostics tool. To do so, click: Start > Programs > Dialogic Diva > Diagnostics.

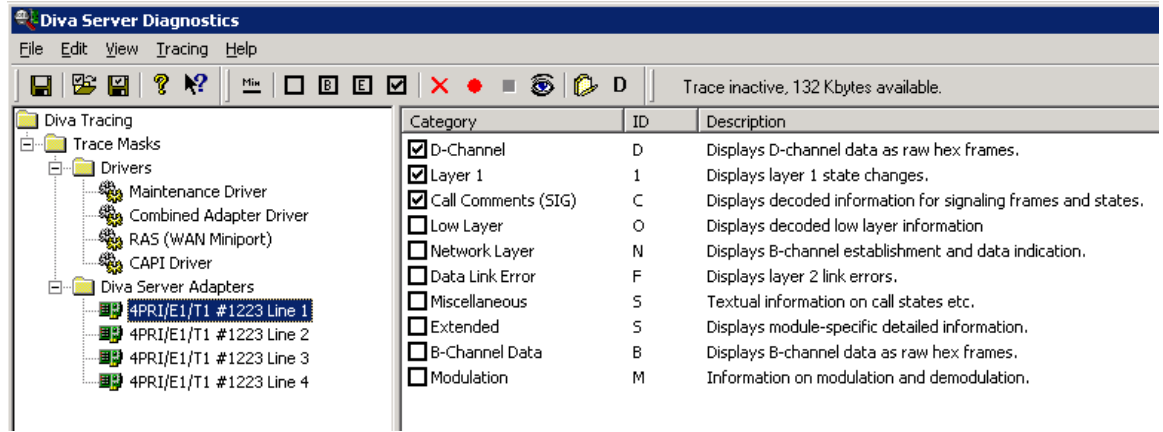

- 1. Click one line of your Dialogic<sup>®</sup> Diva<sup>®</sup> Media Board in the left pane and click **D** on the toolbar to activate the Basic tracing level. This level captures Q.931 ISDN messages.
- 2. Click CAPI driver in the left pane and activate the Basic tracing level as explained in step 1.
- 3. Start tracing. To do so, click the start icon  $\bullet$  or select the  $Start$  Tracing option form the Tracing menu.
- 4. Reproduce the issue.
- 5. To stop tracing, click the stop icon  $\blacksquare$  on the tool bar or select the  $\text{Stop}$  Tracing option form the Tracing menu.
- 6. To view your collected trace, click the view icon  $\bullet$  on the toolbar or select the View Recorded Trace option from the View menu. A notepad window will open with the recorded log.

#### **Examples of Dialogic® Diva® Diagnostics traces for an inbound (TDM to IP) call to Microsoft® Office Communications Server 2007 (OCS)**

Basic notations for reading the trace:

- SIG-R: RX Q.931 ISDN message
- SIG-X: TX Q.931 ISDN message
- SIPR: RX SIP message
- SIPX: TX SIP message

#### < Below is a RX Q.931 ISDN message for an inbound call >

```
9:16:28.431 C 3 21:2389:383 - SIG-R(030) 08 02 00 17 05 04 03 80 90 A2 18 03 A9 83 81 6C 06 01 A0 33 
30 30 32 70 05 C1 35 31 30 31 
                      Q.931 CR0017 SETUP 
                             Bearer Capability 80 90 a2 
                              Channel Id a9 83 81 
                              Calling Party Number 01 a0 '2401' 
                              Called Party Number c1 '5101'
```
#### <Below is a TX SIP message with SDP>

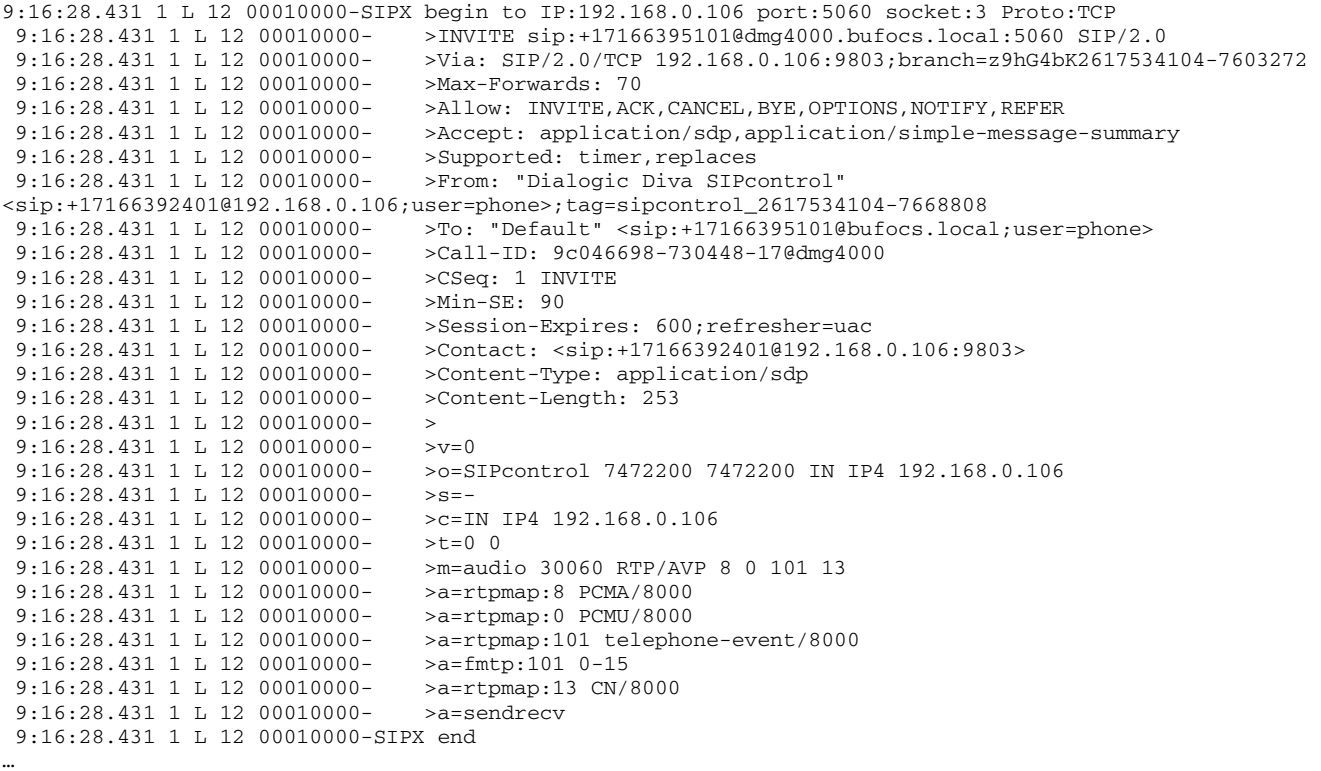

…

…

Nortel Option 11c

#### <Below is a RX SIP message>

```
9:16:28.431 1 L 12 00010000-SIPR begin (331 byte) from IP:192.168.0.106 PORT:5060 on socket 3 port 5060 
TCP
  9:16:28.431 1 L 12 00010000- >SIP/2.0 100 Trying 
  9:16:28.431 1 L 12 00010000- >FROM: "Dialogic Diva 
SIPcontrol"<sip:+17166392401@192.168.0.106;user=phone>;tag=sipcontrol_2617534104-7668808 
  9:16:28.431 1 L 12 00010000- >TO: "Default"<sip:+17166395101@bufocs.local;user=phone> 
 9:16:28.431 1 L 12 00010000- >CSEQ: 1 INVITE
 9:16:28.431 1 L 12 00010000-<br>9:16:28.431 1 L 12 00010000- >VIA: SIP/2.0/TCP 192.168.0.106:9803
                                    9:16:28.431 1 L 12 00010000- >VIA: SIP/2.0/TCP 192.168.0.106:9803;branch=z9hG4bK2617534104-7603272 
 9:16:28.431 1 L 12 00010000- > > CONTENT-LENGTH: 0
 9:16:28.431 1 L 12 00010000-
  9:16:28.431 1 L 12 00010000-SIPR end 
… 
9:16:28.665 0 L 12 00010000-SIPR begin (408 byte) from IP:192.168.0.106 PORT:5060 on socket 3 port 5060 
TCP
  9:16:28.665 0 L 12 00010000- >SIP/2.0 183 Session Progress 
  9:16:28.665 0 L 12 00010000- >FROM: "Dialogic Diva 
SIPcontrol"<sip:+17166392401@192.168.0.106;user=phone>;tag=sipcontrol_2617534104-7668808 
  9:16:28.665 0 L 12 00010000- >TO: 
Default<sip:+17166395101@bufocs.local;user=phone>;epid=CE4C602FA5;tag=3f5ea65423 
 9:16:28.665 0 L 12 00010000- >CSEO: 1 INVITE
 9:16:28.665 0 L 12 00010000-<br>9:16:28.665 0 L 12 00010000- >VIA: SIP/2.0/TCP 192.168.0.106:9803
                                    9:16:28.665 0 L 12 00010000- >VIA: SIP/2.0/TCP 192.168.0.106:9803;branch=z9hG4bK2617534104-7603272 
 9:16:28.665 0 L 12 00010000- >CONTENT-LENGTH: 0<br>9:16:28.665 0 L 12 00010000- >SERVER: RTCC/3.0.
                                    >SERVER: RTCC/3.0.0.0 MediationServer
 9:16:28.665 0 L 12 00010000- >
  9:16:28.665 0 L 12 00010000-SIPR end 
… 
9:16:28.869 1 L 12 00010000-SIPR begin (399 byte) from IP:192.168.0.106 PORT:5060 on socket 3 port 5060 
TCP 
  9:16:28.869 1 L 12 00010000- >SIP/2.0 180 Ringing 
  9:16:28.869 1 L 12 00010000- >FROM: "Dialogic Diva 
SIPcontrol"<sip:+17166392401@192.168.0.106;user=phone>;tag=sipcontrol_2617534104-7668808 
 9:16:28.869 1 L 12 00010000- >TO:
Default<sip:+17166395101@bufocs.local;user=phone>;epid=CE4C602FA5;tag=3f5ea65423 
 9:16:28.869 1 L 12 00010000- >CSEQ: 1 INVITE<br>9:16:28.869 1 L 12 00010000- >CALL-ID: 9c046
                                    9:16:28.869 1 L 12 00010000- >CALL-ID: 9c046698-730448-17@dmg4000 
  9:16:28.869 1 L 12 00010000- >VIA: SIP/2.0/TCP 192.168.0.106:9803;branch=z9hG4bK2617534104-7603272 
 9:16:28.869 1 L 12 00010000- >CONTENT-LENGTH: 0
  9:16:28.869 1 L 12 00010000- >SERVER: RTCC/3.0.0.0 MediationServer 
 9:16:28.869 1 L 12 00010000-
  9:16:28.869 1 L 12 00010000-SIPR end 
… 
9:16:30.197 1 L 12 00010000-SIPR begin (836 byte) from IP:192.168.0.106 PORT:5060 on socket 3 port 5060 
TCP 
  9:16:30.197 1 L 12 00010000- >SIP/2.0 200 OK 
 9:16:30.197 1 L 12 00010000-
SIPcontrol"<sip:+17166392401@192.168.0.106;user=phone>;tag=sipcontrol_2617534104-7668808 
 9.16.30 197 1 L 12 00010000- >TO:
Default<sip:+17166395101@bufocs.local;user=phone>;epid=CE4C602FA5;tag=3f5ea65423 
 9:16:30.197 1 L 12 00010000- >CSEQ: 1 INVITE
  9:16:30.197 1 L 12 00010000- >CALL-ID: 9c046698-730448-17@dmg4000 
  9:16:30.197 1 L 12 00010000- >VIA: SIP/2.0/TCP 192.168.0.106:9803;branch=z9hG4bK2617534104-7603272 
  9:16:30.197 1 L 12 00010000- >CONTACT: 
<sip:dmg4000.BufOCS.local:5060;transport=Tcp;maddr=192.168.0.106> 
  9:16:30.197 1 L 12 00010000- >CONTENT-LENGTH: 253 
 9:16:30.197 1 L 12 00010000- >SUPPORTED: 100rel<br>9:16:30.197 1 L 12 00010000- >CONTENT-TYPE: app
                                   >CONTENT-TYPE: application/sdp; charset=utf-8
```
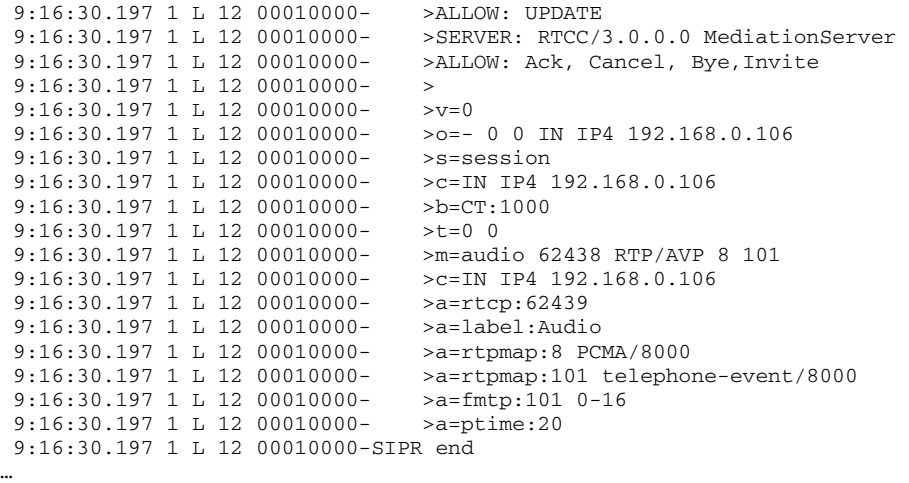

<Bellow is a TX Q.931 ISDN message, after SIP session is established>

9:16:30.212 C 3 21:2391:136 - SIG-X(005) 08 02 80 17 07 Q.931 CR8017 CONN

Nortel Option 11c